# LAREDO ANYWHERE USER GUIDE

# Table of Contents

| CREATING A LAREDO ANYWHERE ACCOUNT          | 3  |
|---------------------------------------------|----|
| LINKING A COUNTY LAREDO SEARCH ACCOUNT      | 5  |
| LOGGING INTO LAREDO                         | 6  |
| LAREDO MENU – PART 1                        | 6  |
| USER NEWS                                   | 6  |
| CLASSIC SEARCH                              | 6  |
| PARTY NAME & DOCUMENT INFORMATION SEARCH    | 7  |
| PARTY NAME SEARCH                           | 7  |
| DOCUMENT INFORMATION SEARCH                 | 8  |
| ADDITIONAL CRITERIA SEARCH                  |    |
| SUBDIVISION                                 |    |
| PARCEL NUMBER                               |    |
| ADDRESS                                     |    |
| ASSOCIATED DOCUMENTS                        |    |
| TRACT                                       | 13 |
| BOOK-PAGE (LOCATION)                        | 14 |
| CERTIFIED SURVEY MAP (CSM)                  | 15 |
| SEARCH RESULTS – THE BASICS                 | 16 |
| SEARCH RESULTS – DETAILS                    | 20 |
| IMAGE & PRINT CONTROLS                      | 20 |
| VIEWING ASSOCIATED (RELATED) DOCUMENT IMAGE | 23 |
| MODIFYING & PRINTING SEARCH RESULTS         | 25 |
| VIEWING SEARCH RESULTS FULL-SCREEN          | 25 |
| COLUMN SORT                                 | 25 |
| COLUMN ORDER                                |    |
| COLUMN VISIBILITY & RESIZE                  |    |
| GROUP BY COLUMN                             | 27 |
| DISTINCT DOCUMENTS                          |    |
| REFINE SEARCH BY KEYWORD                    |    |
| DOCUMENT INFO PANEL – MORE DETAILS          | 29 |
| CRITERIA PANEL – MORE DETAILS               |    |
| SAVE SEARCH                                 |    |
| SEARCH RESULTS – MORE OPTIONS               |    |
|                                             |    |

| PIN DOCUMENTS                  | 33 |
|--------------------------------|----|
| PINNING DOCUMENTS              | 33 |
| LIBRARY (FOR PINNED DOCUMENTS) | 34 |
| TEMPLATES                      | 38 |
| DASHBOARD                      |    |
| LAREDO MENU – PART 2           | 42 |
| SIMPLE SEARCH                  |    |
| SAVED SEARCHES                 | 43 |
| IRIS MANAGER                   | 43 |
| COUNTY SETTINGS                |    |
| LAREDO ANYWHERE SETTINGS       | 44 |
| LAREDO ANYWHERE PROFILE        | 44 |
| LAREDO ANYWHERE PASSWORD       | -  |
| LAREDO BILLING                 | 46 |
| SUPPORT                        |    |
| SEARCH TIPS                    | 46 |

# LAREDO ANYWHERE

# **SEARCH GUIDE**

(NOTE: This manual is a work in progress and will be modified as Laredo Anywhere is updated.)

# **CREATING A LAREDO ANYWHERE ACCOUNT**

**NOTE:** Creating a Laredo Anywhere account does not add any additional cost to your Laredo subscription, nor does it automatically allow you to begin searching; users must have a Laredo subscription first before linking the counties in which they have a subscription to their Laredo Anywhere account.

- 1. Open your internet browser and go to www.LaredoAnywhere.com.
- 2. Click **Create account** (see image to right). The **Create Account** page shown below will display.

| Back to Login                          |          |                                                 |                   |  |  |  |  |
|----------------------------------------|----------|-------------------------------------------------|-------------------|--|--|--|--|
| Create Accou                           | unt      |                                                 |                   |  |  |  |  |
| )<br>Basic                             | Security | Contact                                         | :=<br>Review      |  |  |  |  |
| Basic demographics<br>company name you |          | me, your first and last nar                     | ne and the        |  |  |  |  |
|                                        |          |                                                 |                   |  |  |  |  |
| Jsername*<br>Username                  |          | onsider something unique lil<br><b>eanHarry</b> | ke                |  |  |  |  |
| Username*<br>Username<br>First Name*   | c        |                                                 | ke                |  |  |  |  |
| Username                               |          | eanHarry                                        | ke<br><b>li</b> i |  |  |  |  |
| Username<br>First Name*                |          | eanHarry<br>ast Name*                           |                   |  |  |  |  |

| 07:26<br>AM | Sign In<br>Use your Laredo Anywhere account |  |
|-------------|---------------------------------------------|--|
|             |                                             |  |
|             | Username                                    |  |
|             | Enter your username Il                      |  |
|             | Forgot username?                            |  |
|             | Password                                    |  |
|             | Enter your password                         |  |
|             | Forgot password?                            |  |
|             | Create account Login                        |  |
|             | Support & Accessibility                     |  |
|             | FIDLAR<br>TECHNOLOGIES                      |  |

3. In the **Basic** screen, enter a **Username** then fill in the rest of the fields. When selecting your username, please remember that you will not be able to change it after completing the signup process. Also, when navigating through the account creation process, please be sure to enter accurate information.

**NOTE:** Fidlar Technologies and our county partners take your privacy and data security very seriously. The information provided will never be sold or abused.

- 4. Click Next.
- 5. In the Security screen, enter your desired Password then reenter the same password in the Confirm Password field. When creating a password, please note that it must be at least eight (8) characters long. Also, this is a unique password of your own creation; you do not need to utilize your Laredo program password.

**NOTE:** This password can be changed by the Laredo user at any time. See page 41 for details on this process.

|                                 | Back to Lo        | țin .   |              |
|---------------------------------|-------------------|---------|--------------|
| eate Account                    |                   |         |              |
| Basic                           |                   | Contact | :=<br>Review |
| ecurity, namely just your passw | vord              |         |              |
| sword*                          |                   |         | /            |
| ssword                          |                   |         |              |
| firm Password*                  |                   |         |              |
| type password                   |                   |         |              |
| ERROR: Password must be at      | least 8 character | s long  |              |
|                                 |                   |         |              |
|                                 | Next              |         |              |

6. Click Next.

|                                               | Back to                | o Login                 |              |
|-----------------------------------------------|------------------------|-------------------------|--------------|
| reate Accou                                   | nt                     |                         |              |
| (;)<br>Basic                                  | Contract Security      | Contact                 | :=<br>Review |
| Another bit of genera<br>through these if you |                        | nt updates will be forw | arded to you |
| mail Address*                                 |                        |                         |              |
| whatever@mail.co                              | im                     |                         |              |
| Yes No                                        | t to this email addres | 55?                     |              |
| (123) 456-7890                                |                        |                         |              |
|                                               |                        |                         |              |

7. In the **Contact** screen, enter your **Email Address** and **Phone** number. When entering your email address, please be sure to use one that is monitored regularly.

8. We recommend leaving the **Allow alerts to be sent to this email address?** option set as **Yes** so as not to miss any important communications.

**NOTE:** This contact information will be used to communicate important updates as well as for username/password retrieval.

- 9. Click Next. The Review screen shown below will display.
- 10. Please be sure to review your information carefully before clicking the **Create Account** bar at the bottom of the page.
- 11. To log into Laredo Anywhere, enter your **Username** and **Password** in the **Sign in** screen then click **Login**.

| 11:36<br>AM | Sign in Luse your Laredo Anywhere account |
|-------------|-------------------------------------------|
|             | Username<br>Enter your username           |
|             | Forgot username?                          |
|             | Password                                  |
|             | Enter your password                       |
|             | Forgot password?                          |
|             | Create account Login                      |
|             | Support & Accessibility                   |
|             |                                           |

|             | Back to Login                                                                                                    |  |
|-------------|----------------------------------------------------------------------------------------------------|--|
| Create Aco  | count                                                                                                    |  |
| ()<br>Basic | Security                                                                                                    |  |
|             | our information is just how you want it - everything can be updated<br>your username. Click a review item to edit |  |
| Username    | SampleLAW                                                                                                    |  |
| Name        | Doe, John                                                                                                    |  |
| Company     | Fidlar Technologies                                                                                               |  |
| Password    | (                                                                                                    |  |
| Email       | JohnD@fidlar.com                                                                                                  |  |
| Alerts      | Yes                                                                                                    |  |
| Phone       | (555) 555-5555                                                                                                    |  |
|             | Create Account                                                                                                    |  |

# LINKING A COUNTY LAREDO SEARCH ACCOUNT

Once you have set up your general Laredo Anywhere account, you will need to link your county-specific Laredo account(s) to the Laredo Anywhere account. Please be sure that you have created a Laredo Anywhere account (see the steps noted above). Additionally, you will need to have signed a Laredo agreement with each county in which you will be searching and received a username/password for utilizing Laredo.

| • | Log in to your Laredo Anywhere account ther option in the dashboard screen to begin the p |        | -         | • Your counties                                        |   |
|---|-------------------------------------------------------------------------------------------|--------|-----------|--------------------------------------------------------|---|
|   | county Laredo search account. The account so<br>shown below will display.                 |        |           | Search your counties ×                                 |   |
| _ | shown below will display.                                                                 |        | _         | Select a county to begin your search                   |   |
| L |                                                                                           | ×      |           | · · · · · · · · · · · · · · · · · · ·                  | 1 |
|   | Add a county Show only Fildar Customers                                                   |        |           | Add County                                             |   |
|   | State                                                                                     |        |           | +                                                      |   |
|   | Select a State                                                                            | ~      |           |                                                        |   |
|   | County                                                                                    |        |           |                                                        |   |
|   | Select a County                                                                           | $\sim$ |           |                                                        |   |
|   | Connect to the County                                                                     |        |           | <u> </u>                                               | 1 |
|   | Enter county username                                                                     |        | 2. Select | : the relevant <b>State</b> and C <b>ounty</b> in whic | h |
|   | County Password                                                                           |        | you would | d like to search for land records.                     |   |
|   | Enter county password                                                                     |        |           |                                                        |   |
|   | Add County                                                                                |        |           |                                                        |   |
|   |                                                                                           |        |           |                                                        |   |

**NOTE:** If you see a **Multi** tag next to a county, this means that they will allow you to link multiple Laredo users to the same

Ozaukee County Multi

Laredo Anywhere account. This allows users sharing usernames/passwords to have their own Laredo Anywhere accounts to accommodate their unique searching needs.

3. Enter your Laredo Username and Password in the appropriate fields then click Add County to complete the process. You will see a confirmation similar to the one shown below at the bottom of the window.

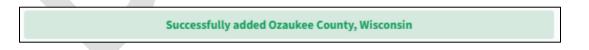

4. You may repeat the above three steps to add additional counties to your Laredo Anywhere account or click the X in the top right corner of the wizard to exit.

# LOGGING INTO LAREDO

**NOTE:** The steps below assume that you have set up your general Laredo Anywhere account and have linked a specific county's Laredo account to Laredo Anywhere.

1. Once you have logged into Laredo Anywhere, click the desired county's **Connect** button in the dashboard screen. You will be auto-logged into Laredo.

**NOTE:** Once you enter your username and password in the **Add a county** screen shown on the previous page, you will not need to enter your username and password again to open Laredo.

| -                                   | :       |
|-------------------------------------|---------|
| <sup>@gregs</sup><br>Ozaukee County | WI      |
| <b>Phone</b><br>(262) 284-8260      |         |
| <b>O</b><br>Minutes Used            | Connect |

# LAREDO MENU – PART 1

When you log into your county Laredo accounts, the menu bar shown on the left side of the image below will display with the **User News** section open. See below for a description of each menu item in the menu bar.

| Search                           | Cal User News Results: 4                                                                                                    |   |
|----------------------------------|----------------------------------------------------------------------------------------------------|---|
| Q Simple Search                  | Jan 4, 2024  Images are now available back to Document #0264368 vol 344 page 1 June 11, 1974                                                                  |   |
| Classic Search User News         | Jan 4, 2024 The internet provider is changing how you connect to the County. Laredo will not work as of 4pm on 9/16/2024 if you do not re-download. Thank you | Ŧ |
| Saved Searches                   | Jan 4, 2024 Laredo Anywhere will be unavailable Thursday April 2nd 8:00-9:30am. Sorry for the inconvenience                                                   | ÷ |
| <ul> <li>Iris Manager</li> </ul> | reD 6, 2023 Please Note: After a lengthy process, images from May 6, 2023 Vol. 1696 Page 1 to the present are now available.                                  | Ŧ |
| County Settings                  |                                                                                                    |   |

### **USER NEWS**

The User News section is utilized by the county to send relevant messages to the county's Laredo users. It is recommended that you read these messages each time you log into Laredo.

1. To delete any User News messages, click the delete Trash can icon on the right side of the message.

### **CLASSIC SEARCH**

1. To begin searching for documents, click Classic Search. The search criteria screen will display.

NOTE: See page 38 for a description of the rest of the items in the Laredo menu bar.

#### The Classic Search criteria screen:

| - gregs777 - 🕈 Dashboard         | IN Library Q Search        | Settings              | Ozaukee County Audit: Dec 3<br>@gregs Index: Sep 3 | 31, 1969, 6:00 PM<br>29, 2021, 12:00 AM 🗢 00:54 Min |      | (+ Sign Ou     |
|----------------------------------|----------------------------|-----------------------|----------------------------------------------------|-----------------------------------------------------|------|----------------|
| Search                           | Classic Search             |                       |                                                    |                                                     |      | _              |
| Q Simple Search                  | Run                        |                       |                                                    |                                                     |      | Clear Criteria |
| ◀ Classic Search                 |                            |                       | Party                                              |                                                     | Docu | ument          |
| 🕑 User News                      | Name*<br>Party Name        | Compact Search IRIS   |                                                    | Start number<br>#                                   |      | End number #   |
|                                  | 0 ADDED Delete all         |                       |                                                    | Start date                                          |      | End date       |
| Saved Searches                   | No parties added           |                       |                                                    | Search group                                        |      | Reference #    |
| <ul> <li>Iris Manager</li> </ul> |                            |                       |                                                    | Select a Group                                      | ~    | #ref           |
| County Settings                  | Addition                   | al Criteria           |                                                    |                                                     |      |                |
|                                  | Subdivision Parcel Address | s Associated Document | ts Tract Location Surve                            | гу Мар                                              |      |                |
|                                  | Name* U                    | Jse Long Codes 🔵 🕄    | Lot/Unit                                           | <b>0 ADDED</b> Delete all                           |      |                |
|                                  | Select a Subdivision       | ~                     | Lot/Unit                                           | No subdivision added                                |      |                |
|                                  | Block                      |                       | Outlot                                             |                                                     |      |                |
|                                  | Block                      |                       | Outlot                                             |                                                     |      |                |
|                                  | IRIS<br>County User None A | ldd                   |                                                    |                                                     |      |                |

The following information is displayed at the top of the Classic Search screen:

| County Name                 | Time logged in                                                |  |
|-----------------------------|---------------------------------------------------------------|--|
| WI Ozaukee County<br>@gregs | Audit: Dec 31, 1969, 6:00 PM<br>Index: Sep 29, 2021, 12:00 AM |  |
| Laredo Username             |                                                               |  |

- a. The county you are logged into.
- b. The Laredo username that is logged in.
- c. The recording dates that the county is indexed and verified (audited) up to.
- d. The number of minutes you have been logged into Laredo for the current County session.

### **PARTY NAME & DOCUMENT INFORMATION SEARCH**

#### PARTY NAME SEARCH

 To search by party name, enter the last name in the Name field followed by a comma or space (depending on the

| Name*      |                |        |      |      |     |
|------------|----------------|--------|------|------|-----|
| Party Name | Compact search | County | User | None | Add |

particular county's indexing format) then a portion or all of the first name. For a business name, enter the entire business name or the first portion of the business name.

2. Click Add then click the Run bar at the top of the screen to display the search results. (See the "SEARCH RESULTS..." section on page 16 for details on viewing data and images in the search results.)

#### **ADDITIONAL PARTY NAME SEARCH TIPS:**

1. To search for multiple names in one search, enter each party name then click **Add** after entering each one. The search results will return records for all party names added.

8

| 2 ADDED Delete all |                |      |   |
|--------------------|----------------|------|---|
|                    | Compact search | IRIS |   |
| 1. stoughton, joe  | OFF            | None | X |
|                    | Compact search | IRIS | X |
| 2. stoughton, mike | OFF            | None | × |
|                    |                |      |   |

- a. Click the X to remove any of the names you have added. To remove all of the names you have added, click the **Delete All** option above the top name.
- 2. If you are uncertain of the spelling of a party name, enter the % symbol (the wildcard in Laredo) anywhere in the beginning or middle of the name. For example, to search for the last name "Fisher" and "Fischer", enter "Fis%er". The single wildcard will fill in multiple letters. (NOTE: There is automatically an unseen wildcard at the end of any value you enter in the Name field so there is no need to enter one at the end.)
  - a. **TIP:** For party names entered as trusts, or government entities such as township names, sheriff names, city officials, etc., it is often helpful to enter the wildcard (%) in the beginning of the Name field.
- 3. To ignore possible spaces and punctuation in names, select **On** in the **Compact search** option before you click the Add button. For example, with Compact search set to On, a search for "Walmart" will return results for "Wal-mart", "Wal Mart", etc. Additionally, a search for "Oneil" will return results for "O'neil".
  - a. If you forgot to click **Compact search** before you added the name, click **OFF** in the **Compact search** box next to an added name (see image above) to activate Compact search.
- 4. To apply any alias names you have created in IRIS, click either County or User in the IRIS option of the Party name search criteria.

NOTE: This current version of Laredo Anywhere does not include the functionality to create new IRIS lists. You will only be able to utilize already-created (in the Laredo Desktop version) IRIS aliases.

a. If you forgot to click an IRIS option before you added the name, click None in the IRIS box next to an added name (see image above) to activate IRIS for the search.

### DOCUMENT INFORMATION SEARCH

| Document           |                   |  |  |
|--------------------|-------------------|--|--|
| Start number       | End number        |  |  |
| #                  | #                 |  |  |
| Start date         | End date          |  |  |
| Enter a start date | Enter an end date |  |  |
| Search Group       | Reference #       |  |  |
| Select a Group     | #ref              |  |  |

**NOTE:** Any number of search criteria listed above or below can be combined into one search.

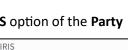

Compact search

( Off

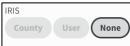

- To search by a specific document number or document number range, enter the beginning document number in the **Start number** field then press **Tab** to enter the **End number** field. You can overwrite the same document number with a later document number in the ending field to search for a range of document numbers.
- 2. To search by a recording date range, click in the **Start date** field then either select a date in the calendar that displays or type the desired starting date. Press **Tab**. The current date will auto-display in the **End date** field but you can overwrite this with any date you wish to search by a date range.
- 3. To narrow your search criteria to a particular document type or grouping of document types, click in the **Select a group** field in the **Search group** section. To select the desired document type or search group:
  - a. Scroll down to the desired document type or search group and click it.

| Search group   |   |
|----------------|---|
| Select a Group | ~ |
|                | Q |
| ADDENDUM       |   |
| AFFIDAVIT      |   |

- b. Or, begin typing the document type you wish to search
   by; all document types or search groups that match the letters typed will display; click the correct one.
- 4. To search by a particular reference number (memo) value, enter the value in the Reference # field.

**NOTE:** The **Reference #** field is not utilized in many counties. In most of the counties that do enter data in this field, the value entered is NOT the related (associated) document number; it is typically a general notes field utilized for various index data.

- 5. When the correct document criteria has been entered, click **Run** at the top of the screen to display the search results.
- 6. See the **SEARCH RESULTS...** sections on pages 16 and 20 for details on viewing images and data in the search results screen.

# ADDITIONAL CRITERIA SEARCH

| Additional Criteria Subdivision Parcel Address Associated Document | s Tract Location Survey Map |                           |
|--------------------------------------------------------------------|-----------------------------|---------------------------|
| Name* Use Long Codes                                               | Lot/Unit                    | <b>0 ADDED</b> Delete all |
| Block                                                              | Outlot                      | No subdivision added      |
| IRIS<br>County User None Add                                       |                             |                           |

#### **SUBDIVISION**

- 1. To search by subdivision, click **Subdivision** in the **Additional Criteria** section. The screen shown above will display.
- 2. To select a subdivision by the subdivision name, click in the Name (Select a Subdivision) field; a list of subdivisions will display. You can either scroll down the list of subdivision names with the mouse wheel or Down Arrow on the keyboard then select the desired subdivision or you can filter the list by typing a few letters of the desired subdivision name in the search field; a list will display all subdivisions that match the characters entered.
  - To select the subdivision by the subdivision short code, click the Use Long Codes toggle to change the option to Use Short Codes.

| lame*                | Use Long Codes 🔵 | C      |
|----------------------|------------------|--------|
| Select a Subdivision |                  | $\sim$ |

| Name*                                |   |
|--------------------------------------|---|
| Select a Subdivision                 | ~ |
| cedar                                | Q |
| ASSESSOR'S PLAT OF CITY OF CEDARBURG | I |
| ASSESSORS CEDAR HIGHLANDS PH 7       |   |
| BOERNERS PLAT CITY OF CEDARBURG      |   |
| CEDAR ACRES                          |   |

The subdivisions will then be listed in the Name field by short code.

- 3. Select the correct subdivision name.
- 4. If you wish to narrow your search to a particular Lot/Unit, Block, and/or Outlot value, enter the values in these fields.
- 5. Click Add.
- 6. Click **Run** at the top of the search screen to run the search.

#### ADDITIONAL SUBDIVISION SEARCH TIPS

 To search for multiple subdivisions (or multiple Lots, Blocks, and/or Outlots) in one search, enter each subdivision value then click Add after entering each one. The search results will return records for all subdivision values added.

| 2 ADDED Delete all                          |              |   |
|---------------------------------------------|--------------|---|
| CEDAR SAUK MEADOWS ADD. NO. 1<br>1.<br>L: 1 | IRIS<br>None | x |
| CEDAR SAUK MEADOWS ADD. NO. 1<br>2.<br>L: 2 | IRIS<br>None | × |

- a. Click the **X** to remove any of the parcel numbers you have added. To remove all of the parcel numbers you have added, click the **Delete All** option.
- 8. To apply any alias names for subdivisions you have created in IRIS, click either the **County** or **User** option in the **IRIS** section of the subdivision search criteria before you click **Add**.

| IRIS   |      |      |  |
|--------|------|------|--|
| County | User | None |  |
|        |      |      |  |

| IRIS    | × |
|---------|---|
| User Im | ^ |
|         |   |

- a. To apply the IRIS feature after you have clicked **Add**, click in the **IRIS** field to change the **None** value to either **County** or **User**.
- b. **NOTE:** All alias subdivision names previously created in the Desktop version of Laredo will be available to utilize in Laredo Anywhere. A full description of **IRIS** will be included in a future version of this manual.

### PARCEL NUMBER

- To search by parcel ID number, enter the parcel number in the Parcel ID field.
  - a. If the punctuation for the parcel number is not autofilled, you will need to manually enter the appropriate punctuation.
- 2. Click Add.
- 3. Click **Run** at the top of the search screen to run the search.

| Subdivision I Parcel Address Associated Documents Tract | Location | Survey Map |
|---------------------------------------------------------|----------|------------|
| Parcel*                                                 | 0 ADDED  | Delete all |
|                                                         | No parce | l added    |
| Wildcard Off                                            |          |            |
| Add                                                     |          |            |

#### ADDITIONAL PARCEL NUMBER SEARCH TIPS

- 4. With the **Wildcard** option set to **On**, you can enter the first portion of a parcel number and the search will return all documents that match the values entered followed by any additional numbers.
- 5. To search for multiple parcel numbers in one search, enter each parcel number then click **Add** after entering each one. The search results will return records for all parcel numbers added.

| 2 ADDED Delete all  |              |   |  |
|---------------------|--------------|---|--|
| 1. 10-214-00-200-00 | Wildcard OFF | × |  |
|                     | Wildcard     | ~ |  |
| 2. 10-214-00-300-00 | OFF          | × |  |

- a. Click the **X** to remove any of the parcel numbers you have added. To remove all of the parcel numbers you have added, click the **Delete All** option.
- b. To turn the **Wildcard** function on after you have added one or more parcel numbers, click the **OFF** option in the **Wildcard** field to change the option to **ON**.

#### ADDRESS

- To search by street address, click Address in the Additional Criteria section then enter the House Number, Street Name/Number, and City in the appropriate fields (the house number and city name are required). You can also enter the Zip code if desired.
- Subdivision Parcel Address Associated Documents Tract Location Survey Map Street Name/Number House Number\* **OADDED** Delete all House Number Street Name/Number No address added City\* Zip City Zip IRIS County User ( None

- 2. Click Add.
- 3. Click **Run** at the top of the search screen to run the search.

#### ADDITIONAL ADDRESS SEARCH TIPS

- 4. If you are uncertain of the exact format the address was indexed, you can enter the wildcard (%) before, after, or in the middle of any value you enter in any of the address fields. For example:
  - a. If you are uncertain if the street name (or number) was spelled out or abbreviated, you can enter a portion of the street name followed by %. (e.g., "123 Main%"; "456 Pat%erson%")
  - b. Similarly, you can enter the % symbol anywhere in the City field if you are uncertain of the spelling of a city name. You can also enter the % symbol only in the City field if you are uncertain which city may have been indexed.
- 5. To search for multiple addresses in one search, enter each address then click **Add** after entering each one. The search results will return records for all addresses added.

| 2 ADDED Delete all                       |   |
|------------------------------------------|---|
| 123 main street<br>1.<br>davenport 52806 | × |
| 220 Douglas<br>2. Port Washington        | × |

- a. Click the **X** to remove any of the addresses you have added. To remove all of the addresses you have added, click the **Delete All** option.
- 6. To apply any alias names for street names you have created in IRIS, click either the **County** or **User** option in the **IRIS** section of the Address search criteria before you click **Add**.

Subdivision

Document Name\*

Name

Book/Libre

Book

Parcel

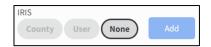

Survey Map

**0 ADDED** Delete all

No associated documents added

- a. To apply the IRIS feature after you have clicked Add, click in the IRIS field to change the None value to either County or User.
- b. **NOTE:** All alias **Street Names** previously created in the Desktop version of Laredo will be available to utilize in Laredo Anywhere. A full description of **IRIS** will be included in a future version of this manual

Address 🕕

Associated Documents

Page

Page

Tract

Location

### ASSOCIATED DOCUMENTS

- To search by associated document number, click Associated Documents in the Additional Criteria section, enter the document number that was indexed as an associated (related) document number.
- 2. Click Add.
- 3. Click **Run** at the top of the search screen to run the search.

#### ADDITIONAL ASSOCIATED DOCUMENT SEARCH TIPS

- 4. If you only know the book and page values of the associated document number, and these values have been indexed, enter the book number in the **Book/Libre** field and the page number in the **Page** field then click **Add**.
- 5. To search for multiple associated document numbers in one search, enter each number then click **Add** after entering each one. The search results will return records for all associated document numbers added.
  - a. Click the **X** to remove any of the associated document numbers you have added. To remove all of the associated document numbers you have added, click the **Delete All** option.

#### TRACT

- 1. To search by tract (unplatted land), click Tract in the Additional Criteria section.
- Enter the appropriate values in the Section, Township, and Range fields (and Gov't Lot field, if applicable).
  - a. NOTE: If a county indexes the directionals ("N", "S", "E", "W") along with the numeric values in the Township and Range fields, you can enter those directional values after the numbers in these fields.

| ection* | r    |            |     |   | Township       | 0 ADDED  | Delete all |
|---------|------|------------|-----|---|----------------|----------|------------|
| Sectio  | n    |            |     | - | Township       | No tract | added      |
|         |      | Quarter    |     |   | Range          |          |            |
| NE      | NW   | SE         | SW  |   | Range          |          |            |
|         | Quai | rter Quart | ter |   | Gov't Lot      |          |            |
|         |      |            |     |   | Government Lot |          |            |

3. To narrow your search to a particular quarter section, click the desired **Quarter** section.

4. If you wish to narrow the search to two quarter sections, click the desired **Quarter** section then click the **Quarter Quarter** section.

NOTE: The Quarter Quarter field does not display unless you select a value in the Quarter field.

- 5. To select a half section, click the two quarter sections that constitute the half section.
- 6. If you select two quarter sections, you can add a third quarter section by clicking the **Reveal Quarter Quarter Quarter** bar and clicking on the third quarter section.

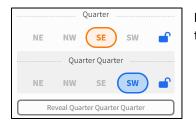

**NOTE:** Many counties do not index the Quarter-Quarter-Quarter values so it is typically recommended to NOT select a third quarter value.

- 7. When all values have been entered and selected, click Add.
- 8. Click **Run** at the top of the search screen to run the search.

#### **ADDITIONAL TRACT SEARCH TIPS**

9. To search for multiple tract values in one search, enter and select each value then click **Add** after entering each one. The search results will return records for all tract values added.

| 2 ADDED Delete all                                                 | a. Click the <b>X</b> to |
|--------------------------------------------------------------------|--------------------------|
|                                                                    | remove any of the        |
| Quarters:     X       J.     Section: 9   Township: 21   Range: 28 | tract values you         |
|                                                                    | have added. To           |
| 2. Quarters: X<br>Section: 10   Township: 21   Range: 28           | remove all of the        |
| Security 10Withing, 24 Malge, 20                                   |                          |
|                                                                    | tract values you         |

have added, click the Delete All option.

### **BOOK-PAGE (LOCATION)**

 To search by book and page (or liber and page or volume and page) values, click
 Location in the Additional
 Criteria section then enter the appropriate values in the Book and Page fields.

| Subdivision | Parcel | Address | Associated Documents | Tract | Location | Survey Map         |
|-------------|--------|---------|----------------------|-------|----------|--------------------|
| Book        |        | 1       | Page                 |       |          | 0 ADDED Delete all |
| Book        |        |         | Page                 |       | Add      | No location adde   |

- 2. Click Add.
- 3. Click **Run** at the top of the search screen to run the search.

#### ADDITIONAL BOOK-PAGE SEARCH TIPS

- 4. If you are uncertain if the county utilizes prefixes or leading zeros in the book or page fields, you can enter the wildcard (%) in any place in the book and page fields. For example:
  - c. Enter "%871" in the Book field to search for possible book numbers "0871", "MG871", etc.
  - d. Enter "%10" in the Page field to search for possible page numbers "10", "010", etc.
- 5. You can also search for an entire book by entering the book number in the **Book** field then just the wildcard (%) in the **Page** field.

6. To search for multiple Book-Page values in one search, enter each value then click **Add** after entering each one.

| 2 ADDED Delete all             |   |
|--------------------------------|---|
|                                |   |
| <i>1.</i> <b>B: 101   P: 1</b> | Х |
| 2. <b>B: 101   P: 10</b>       | Х |

The search results will return records for all book-page values added.

a. Click the **X** to remove any of the book-page values you have added. To remove all of the book-page values you have added, click the **Delete All** option.

#### **CERTIFIED SURVEY MAP (CSM)**

 To search by certified survey map (CSM) or municipality, click Survey Map in the Additional Criteria section.

**NOTE:** Not every state utilizes this field for indexing (most Wisconsin Registers of Deeds index the CSMs in this field). Also, some states utilize this field for indexing municipalities or townships.

| Subdivision  | Parcel Address Associated Document | s Tract Location Survey Map |
|--------------|------------------------------------|-----------------------------|
| CSM List     | Use Long Codes 💽 🤗                 | 0 ADDED Delete all          |
| Select a CSM | ~                                  | No survey map added         |
| Lot          | Outlot                             |                             |
| Lot          | Outlot                             |                             |
| Add          |                                    |                             |

2. To select a CSM, click in the CSM List (Select a CSM) field; a list of CSMs will display. You can either scroll down the list of CSM names with the mouse wheel or Down Arrow on the keyboard then select the desired CSM or you can filter the list by typing a few letters of the desired CSM name in the search field; a list will display all CSMs that match the characters entered.

| CSM List     | Use Long Codes | 0 |
|--------------|----------------|---|
| Select a CSM |                | ~ |

| ~ |
|---|
| Q |
| I |
|   |
|   |
|   |

a. To select the CSM by the CSM short code, click the Use Long Codes toggle to change the option to Use Short Codes.

The CSMs will then be listed in the Name field by short code.

- b. **NOTE:** In counties that index municipality or township (or similar) names in the CSM field, the **CSM List** will display municipality, township, etc. names that have been indexed.
- 3. Select the correct CSM name.
- 4. If you wish to narrow your search to a particular Lot and/or Outlot value, enter the values in these fields.
- 5. Click Add.
- 6. Click **Run** at the top of the search screen to run the search.

#### **ADDITIONAL CSM SEARCH TIPS**

7. To search for multiple CSM names (or multiple Lots and/or Outlots) in one search, enter each CSM value then click **Add** after entering each one. The search results will return records for all CSM values added.

| 2 ADDED          | Delete all   |   |
|------------------|--------------|---|
|                  |              |   |
| CSN<br>1.<br>Lot | M #42<br>: 1 | × |
| 2.<br>Lot        | M #610<br>:1 | × |
|                  |              |   |

a. Click the **X** to remove any of the CSM values you have added. To remove all of the CSM values you have added, click the **Delete All** option

## **SEARCH RESULTS – THE BASICS**

| ode: Classic          |                  | Resu       | 191 \$ | howing Refine I                 | by keyword X Doc Number +10 V                | Group by 🗸                         | • <b>•</b>       | -510            | Distinct docs only More options |
|-----------------------|------------------|------------|--------|---------------------------------|----------------------------------------------|------------------------------------|------------------|-----------------|---------------------------------|
| esults: 191           |                  |            |        | Doc Number $\uparrow\downarrow$ | Party One 1↓                                 | Recorded Date $\uparrow\downarrow$ | Assoc Doc 1↓     | Doc Type 1↓     | Legal Summary ↑↓                |
| Parties 0             |                  | - <b>#</b> | 1      | 1097042                         | FISHER, JAMES M                              | Feb 7, 2022, 2:54 PM               | No Assoc Docs    | MORTGAGE        | Multiple Legals: See Record     |
| Document Info 2       |                  | 王          | 2      | 1097042                         | FISHER, PATRICIA A                           | Feb 7, 2022, 2:54 PM               | No Assoc Docs    | MORTGAGE        | Multiple Legals: See Record     |
| Additional Criteria   |                  | 王          | 3      | 1097042                         | PORT WASHINGTON STATE BANK                   | Feb 7, 2022, 2:54 PM               | No Assoc Docs    | MORTGAGE        | Multiple Legals: See Record     |
|                       |                  | 王          | 4      | 1097043                         | BARNETT, COLLEEN                             | Feb 7, 2022, 2:54 PM               | No Assoc Docs    | ASSIGNMENT      |                                 |
| New search            | Edit this search | - 王        | 5      | 1097043                         | HERNANDEZ, BERNARDO                          | Feb 7, 2022, 2:54 PM               | No Assoc Docs    | ASSIGNMENT      |                                 |
|                       |                  | - <b>#</b> | 6      | 1097044                         | HIGHLANDER ESTATES LLC                       | Feb 10, 2022, 3:52 PM              | Multi Assoc Docs | AMENDMENT       | S:28 T:9 R:21 QQ:SE Q:NW        |
| 📮 Pin Stash 🛛 0       | Save to list     | <b>.</b>   | 7      | 1097044                         | NEUMANN DEVELOPMENTS INC                     | Feb 10, 2022, 3:52 PM              | Multi Assoc Docs | AMENDMENT       | S:28 T:9 R:21 QQ:SE Q:NW        |
| Recently Viewed     0 |                  | 王          | 8      | 1097044                         | LOWE, REBEKAH                                | Feb 10, 2022, 3:52 PM              | Multi Assoc Docs | AMENDMENT       | S:28 T:9 R:21 QQ:SE Q:NW        |
| 🛇 Hidden 🧕            |                  | - 王        | 9      | 1097045                         | KOHLENBERG, ANTHONY                          | Feb 10, 2022, 3:53 PM              | No Assoc Docs    | MORTGAGE        | Multiple Legals: See Record     |
|                       |                  | 王          | 10     | 1097045                         | EQUITABLE BANK S S B                         | Feb 10, 2022, 3:53 PM              | No Assoc Docs    | MORTGAGE        | Multiple Legals: See Record     |
|                       |                  | Ŧ          | 11     | 1097046                         | STOTEN, JOE                                  | Feb 11, 2022, 10:16 AM             | No Assoc Docs    | MORTGAGE        |                                 |
|                       |                  | 王          | 12     | 1097046                         | KOHLENBERG, ANTHONY                          | Feb 11, 2022, 10:16 AM             | No Assoc Docs    | MORTGAGE        |                                 |
|                       |                  | - 王        | 13     | 1097047                         | STOTEN, JOE                                  | Feb 15, 2022, 12:38 PM             | No Assoc Docs    | LIS PENDENS     |                                 |
|                       |                  | 王          | 14     | 1097048                         | SHAW, STACIE                                 | Feb 17, 2022, 11:20 AM             | No Assoc Docs    | QUIT CLAIM DEED | Multiple Legals: See Record     |
|                       |                  | 干          | 15     | 1097048                         | SHAW, STACIE                                 | Feb 17, 2022, 11:20 AM             | No Assoc Docs    | QUIT CLAIM DEED | Multiple Legals: See Record     |
|                       |                  | 王王         | 16     | 1097048                         | SHAW, J PETER                                | Feb 17, 2022, 11:20 AM             | No Assoc Docs    | QUIT CLAIM DEED | Multiple Legals: See Record     |
|                       |                  | - 王        | 17     | 1097049                         | OTTESEN, NATALIA V                           | Feb 17, 2022, 11:20 AM             | No Assoc Docs    | QUIT CLAIM DEED | Multiple Legals: See Record     |
|                       |                  | 王王         | 18     | 1097049                         | OTTESEN, RONALD S                            | Feb 17, 2022, 11:20 AM             | No Assoc Docs    | QUIT CLAIM DEED | Multiple Legals: See Record     |
|                       |                  | - 王        | 19     | 1097050                         | MORTGAGE ELECTRONIC REGISTRATION SYSTEMS INC | Feb 17, 2022, 11:20 AM             | 1088252 MTG      | ASSIGNMENT      | Multiple Legals: See Record     |
|                       |                  | 王          | 20     | 1097050                         | QUICKEN LOANS INC                            | Feb 17, 2022, 11:20 AM             | 1088252 MTG      | ASSIGNMENT      | Multiple Legals: See Record     |
|                       |                  | <b>.</b>   | 21     | 1097050                         | CHARLES SCHWAB BANK                          | Feb 17, 2022, 11:20 AM             | 1088252 MTG      | ASSIGNMENT      | Multiple Legals: See Record     |
|                       |                  | - <b>F</b> | 22     | 1097050                         | LINDNER, ROBERT D                            | Feb 17, 2022, 11:20 AM             | 1088252 MTG      | ASSIGNMENT      | Multiple Legals: See Record     |
|                       |                  | - 平        | 23     | 1097050                         | LINDNER, RHONDA L                            | Feb 17, 2022, 11:20 AM             | 1088252 MTG      | ASSIGNMENT      | Multiple Legals: See Record     |

The search results grid that displays when a search is **run** will initially display a summary of the index data for the documents that match the search criteria entered.

When a search has been run, the number of results returned will display in the upper left corner of the search results grid.

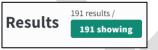

- To view more columns to the right on the screen, click and drag the scroll bar at the bottom of the results grid (identified by the green arrow in the image above). You can also scroll down the page by dragging the scroll bar along the right side of the grid or utilizing the scroll wheel on your mouse.
- 2. To scroll through each page of results one page at a time, click the **Page Arrow** at the bottom of the grid (identified by the blue arrow in the image above). Click the **Double Page Arrow** to navigate to the last or first page of results.

3. To **view the index data** details for any document, click anywhere on the document's row in the results grid. All index data for the document will display in the **Doc Info** panel on the left side of the results grid.

| #1097058 🗈 🕚                    | 9 🖡                                                           | Show: On X              |
|---------------------------------|---------------------------------------------------------------|-------------------------|
| Doc Info                        |                                                               |                         |
| 1st Party:                      | GRANTEE  WEST RICHARD W  WEST CHRISTINE M  CATALANO CHRISTINE | 3<br>M                  |
| 2nd Party:                      | GRANTOR<br>• MILLER RYAN<br>• CHAWDA PUNITA                   | 2                       |
| Doc Type:                       | IL WARRANTY DEED                                              |                         |
| Doc Date:                       | Apr 26, 2018, 12:00 AM                                        |                         |
| Recorded Date:                  | Feb 18, 2022, 1:27 PM                                         |                         |
| Legal Summary:                  | Multiple Legals: See Reco                                     | rd                      |
| DEER TRAIL EST                  |                                                               | C.                      |
| Property Notes                  |                                                               |                         |
| Notes<br>Tract<br>S:13 T:9 R:21 |                                                               | c)                      |
| Property Notes<br>Notes         |                                                               |                         |
| Other Details<br>Consideration: |                                                               |                         |
| Navigation                      |                                                               |                         |
| <pre>STOTEN, JOE #1097094</pre> |                                                               | stoten, joe<br>#1097047 |

**NOTE:** The row for any document result that has been clicked will be highlighted to notify you that you have viewed the details of the particular document.

4. Click and drag the **scroll bar** on the right side of this panel (or roll the mouse wheel) to view additional data.

5. To navigate to the document details for the previous or next document in the search results, click the **left** or **right arrow** in the **Navigation** box at the bottom of the **Doc Info** panel.

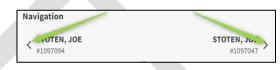

a. You can also scroll through the search results rows by clicking on a row then pressing the **Down** or **Up Arrow** on the keyboard to highlight rows below or above the selected row and display the **Doc Info** panel for each highlighted row.

6. Click the **X** in the upper right corner of the **Doc Info** panel to close the panel and display the **Criteria** panel.

7. To view a document image, double click anywhere on the document's row in the results grid.

| Criteria Show doc preview X                                                                                                    | #1096669 🗈 🛇 📮 🖻 | ×                    |
|----------------------------------------------------------------------------------------------------|------------------|----------------------|
| Mode: Classic<br>Results: 13                                                                                                    | × Doc Info       | 6 3 <u>9 0 3 1</u> 2 |
| Results: 13    Parties 0  Document info 0  Additional Criteria 0  New search  Edit this search    Clear Sow 0  H O Recently Viewed 2  H O Hidden 0 |                  |                      |
|                                                                                                    |                  |                      |

The **Criteria** and **Doc Info** (document index details) panel will display on the left side of the screen and the image will display on the right.

8. Click the right or left Arrow at the bottom of the image to scroll through the pages.

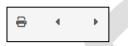

- 9. To print the image, click the **print** icon at the bottom of the image.
- 10. To close the image, click the X in the upper right corner of the image or press the ESC key.
- 11. To view the criteria entered for the search in the **Criteria** panel (the number of results returned will also display in this panel), click the (+) symbol next to **Parties**, **Document Info**, and **Additional Criteria**.

| Criter   | ia             |   | Show doc pre | eview X |
|----------|----------------|---|--------------|---------|
| Mode:    | Classic        |   |              |         |
| Results: | 11             |   |              |         |
| – Parti  | es 1           |   |              |         |
| sha      | W              |   |              |         |
| - Docu   | ment Info      | 2 |              |         |
| Sta      | irt Date       |   |              |         |
| Sat      | Jan 01 2022    |   |              |         |
| En       | d Date         |   |              |         |
| Sat      | Apr 30 2022    |   |              |         |
| + Addit  | ional Criteria | 0 |              |         |

12. To increase the number of rows that display per page (the default number of rows per page is 50), click the **Blue Square** in the **Rows per page** field at the top of the results grid and drag the square to the right until the desired number of rows displays in the green box.

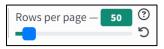

13. To reset the number of rows per page back to 50, click the **Reverse Arrow**.

NOTE: Increasing the number of rows to a large number may result in slower loading times.

The Laredo Anywhere search results will "remember" the number of rows you set in this field for all subsequent searches unless you set up a unique template with a different number. See the **TEMPLATES** section on page 34 of this manual for details on setting up search templates.

14. To run a new search, click the **New search** bar in the **Criteria** panel. (**NOTE:** If the **Doc Info** panel is open, you will need to first click the **X** in the upper right corner of the **Doc Info** panel to display the **Criteria** panel.)

When **New Search** is clicked you will return to the search criteria screen. All existing criteria will be cleared and you can run a new search.

15. To return to the search criteria screen to modify the existing search criteria, click the **Edit this search** bar in the **Criteria** panel. You will return to the search criteria screen with all existing criteria still in the fields.

| Criter   | ia                                       | Show doc preview | × |
|----------|------------------------------------------|------------------|---|
| Mode:    | Classic                                  |                  |   |
| Results: | 237                                      |                  |   |
|          | es 1<br>ment Info 0<br>tional Criteria 0 |                  |   |
|          | New search                               | Edit this search |   |

See SEARCH RESULTS – DETAILS on the next page for more details on viewing images and data in the search results.

## **SEARCH RESULTS – DETAILS**

| Criteria<br>Mode: Classic             | Show doc preview | Resul      | tc 🗖 | 91 result<br>191 sh |                |                     | Group by Column Templates Rows per page -    | 0 0 Distinct docs                   | only More op                   | ptions  |
|---------------------------------------|------------------|------------|------|---------------------|----------------|---------------------|----------------------------------------------|-------------------------------------|--------------------------------|---------|
| Results: 191                          |                  |            | 2    | *                   | Doc Number 1 🕦 | Party One ↓         | Party Two Î↓                                 | Recorded Date $\uparrow \downarrow$ | Assoc Doc $\uparrow\downarrow$ | Doc Typ |
| + Parties 0                           |                  | - 平        |      | 28                  | 1097051        | BAGLEY, DARYL       | MORTGAGE ELECTRONIC REGISTRATION SYSTEMS INC | Feb 17, 2022, 11:20 AM              | 0696126 MTG                    | ASSIG   |
| + Document Info 2                     |                  | <b>.</b>   |      | 29                  | 1097052        | ST FRANCIS BANK     | JPMORGAN CHASE BANK                          | Feb 17, 2022, 11:20 AM              | 0711936 MTG                    | SATISF  |
| + Additional Criteria 0               |                  | - 平        |      | 30                  | 1097052        | JPMORGAN CHASE BANK | ALLEN, SCOTT                                 | Feb 17, 2022, 11:20 AM              | 0711936 MTG                    | SATISF  |
|                                       |                  | <b>.</b>   |      | 31                  | 1097052        | ALLEN, SCOTT        | JPMORGAN CHASE BANK                          | Feb 17, 2022, 11:20 AM              | 0711936 MTG                    | SATISF  |
| New search                            | Edit this search | - 平        |      | 32                  | 1097052        | ALLEN, DONNA L      | JPMORGAN CHASE BANK                          | Feb 17, 2022, 11:20 AM              | 0711936 MTG                    | SATISF  |
|                                       |                  | - 平        |      | 33                  | 1097053        | WINTER, LYNN S      | STAHLE, MAREN J                              | Feb 17, 2022, 11:20 AM              | No Assoc Docs                  | WARR    |
| 🔸 📮 Pin Stash 🛛 0                     | Clear Save 🕄     | - <b>F</b> |      | 34                  | 1097053        | STAHLE, MAREN J     | WINTER, LYNN S                               | Feb 17, 2022, 11:20 AM              | No Assoc Docs                  | WARR    |
| <ul> <li>O Recently Viewed</li> </ul> |                  | - <b>#</b> |      | 35                  | 1097054        | WEST, RICHARD W     | MILLER, RYAN                                 | Feb 17, 2022, 11:20 AM              | No Assoc Docs                  | WARR    |
| + 🛇 Hidden 🧕                          |                  | - <b>#</b> |      | 36                  | 1097054        | WEST, CHRISTINE M   | MILLER, RYAN                                 | Feb 17, 2022, 11:20 AM              | No Assoc Docs                  | WARR    |

### **IMAGE & PRINT CONTROLS**

An image icon will display on the left side of any search results row if the document has an image.

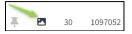

- 1. To view a document image, double click anywhere on a document row.
  - a. You can also view the image by right clicking on the document row in the results grid then clicking View.
  - b. The image icon will display a blue eye symbol when an image has been viewed.

The **Criteria** and **Doc Info** (document index details) panel will display on the left side of the screen and the image will display on the right.

| Criteria Show doc preview X                                                                                                    | #1096669 🗈 🛇 🐺 🖻 | × |
|----------------------------------------------------------------------------------------------------|------------------|---|
| Mode: Classic<br>Results: 13                                                                                                    | X Doc Info       |   |
| Pesults: 13   Parties 0  Document Info 0  Additional Criteria 0  New search  Pin Stash 0  Coor Soc 0  H O Recently Viewed 2  O Hidden 0 |                  |   |
|                                                                                                    |                  |   |

- 2. To view the image in a larger view, click the **X** in the **Doc Info** panel to close this panel. A small shortcut icon panel will display in the upper right corner of the image window.
  - a. To reopen the **Doc Info** panel, click the small **Arrow** in the icon panel in the upper left corner of the image window.
  - b. To view the image of the previous or next document in the search results, click the **Previous record** or **Next record** icon in this panel.

1097107

- 3. To print the image, click the **print** icon at the bottom of the image.
- 4. The following **image controls** are available at the bottom of the image:

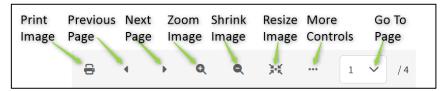

b. Click More Controls to display the following additional image controls:

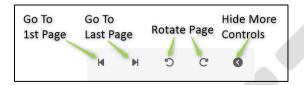

5. The following **Controls** are available in the toolbar in the upper left corner above the image:

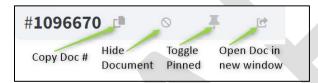

- a. **Copy Doc #**: Click the **Copy document number** icon to copy the document number in order to paste it into any notes you may be taking on your computer or to paste it into the document number field for a new search.
- b. **Hide Document**: Click the **Hide document** icon to hide this document number from the search results grid once you close the image.
  - i. You can also hide a document from the search results grid by right clicking on the document row then clicking **Hide**.
- c. **Toggle Pinned**: See the **PIN DOCUMENTS** section on page 33 of this manual for a description of this feature.
- d. **Open Doc in new window**: Click the **Open document in new window** icon to open the current image in a new window on your computer. This feature will allow you to view the image in a separate browser window so you can carry out other functions in Laredo with the image still open in another window. Also, if you utilize multiple monitors, you can drag the image to another monitor or tile the image with other images if your monitor allows for this functionality.

**NOTE:** This can be repeated with multiple document images being open at the same time.

 To view the image and Doc info panel (if it has not been closed already) full-screen, click the X in the upper right corner of the Criteria panel. The shortcut bar showing below will display.

#### Criteria

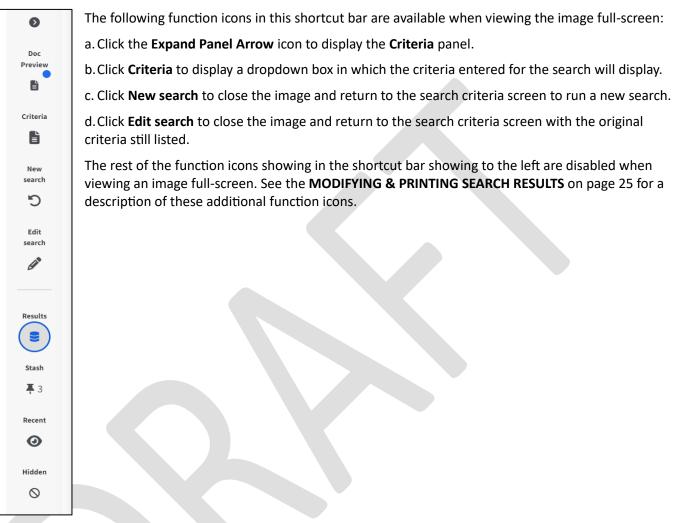

#### VIEWING ASSOCIATED (RELATED) DOCUMENT IMAGE

If a document in the search results has an associated document number listed in the **Associated Doc** column of the search results, you can view the image of the associated document without running a separate search for this document.

|            | #   | Doc Number 斗 🚺 | Party One 🗦 2                                | Recorded Date 斗 3      | Doc Type 🗯 🕢 🛛 Assoc Doc 🗯 🕤 |
|------------|-----|----------------|----------------------------------------------|------------------------|------------------------------|
| <b>Ŧ</b> . | 164 | 1097051        | MORTGAGE ELECTRONIC REGISTRATION SYSTEMS INC | Feb 17, 2022, 11:20 AM | ASSIGNMENT 0696126 MTG       |

1. To view the image of an associated document, click anywhere on the row in which the associated document is listed in the **Associated Doc** column. The **Doc Info** panel will display on the left side of the search results grid.

| # <b>1097051</b> 🗅 | Show: On               |
|--------------------|------------------------|
| Doc Info           |                        |
| Due type.          | ASSIGNMENT             |
| Doc date:          | Jul 30, 2010, 12:00 AM |
| Recorded date:     | Feb 17, 2022, 11:20 AM |
| Legal summary:     |                        |
| Legals 1           |                        |
| 18-020-01-400      | -00                    |
| Property notes     | :                      |
| Notes              | :                      |
| Other Details      |                        |
| Book & page:       | R· D·                  |
| Associated docs:   |                        |
|                    | #0050120               |
| Notes:             |                        |
| Fees:              | \$45.00 RECORDING FEE  |

2. Click the document number in the **Associated docs:** section of the **Doc Info** panel (identified by the green arrow in the image to the left). The image of the associated document will display in an **Associated Document Image** window (see the image on the next page).

3. If there are multiple associated documents listed in the Assoc Doc column, Multi Assoc Doc will be listed in the Assoc Doc column of the search results grid. To view the list of associated document numbers, click anywhere on the row.

a. All of the associated document numbers will be listed in the **Associated docs:** section of the **Doc Info** panel that displays.

b. Any associated document number for which there is an image available will display an image icon next to the number.

4. Click on any associated document number to view the image of that document.

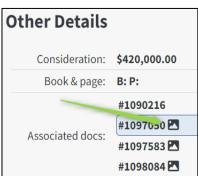

5. When you click on an associated document number in the **Associated docs:** section of the **Doc Info** panel, the image will display in the **Associated Document Image** window shown on the next page.

|                                                                                                    | 81 11 01 81 01 00 00 00 00 00 00 00 00 00 00 00 00                         |   |
|----------------------------------------------------------------------------------------------------|----------------------------------------------------------------------------|---|
|                                                                                                    | 1097583<br>12/29/2022 09:32:57 AM                                          |   |
| Assignment of Mortgage                                                                                                    | JOE STOUGHTON<br>FT COUNTY REGISTER OF DEEDS<br>REC FEE: 45.00<br>PAGES: 3 |   |
| NAME & RETURN ADDRESS:<br>Final Docs Team<br>Quicken Loans Inc<br>635 Woodward Avenue<br>Detroit, MI 48226                                                                   |                                                                            |   |
| PARCEL IDENTIFIER NUMBER                                                                                                    | 3440643834                                                                 |   |
| For value received, Mortgage Electronic Registration Systems, Inc., as Quicken Loans Inc.                                                                                    | nominee for                                                                |   |
| its successors and assigns, does hereby assign and transfer to Charles                                                                                                    | Schwab Bank, a federal savings bank                                        |   |
| a corporation organized and existing under the laws of the<br>whose address is 5190 Neil Road, Suite 100, Reno, NV<br>made and executed by Robert D Lindner and Rhonda L Lin | , a certain Mortgage dated January 10, 2020 .                              |   |
| to and in favor of Quicken Loans Inc.<br>following described property situated in Ozaukee                                                                                    | upon the<br>County, State of Wisconsin:                                    |   |
| SEE EXHIBIT "A" ATTACHED HERETO A<br>SUBJECT TO COVENANTS                                                                                                    |                                                                            |   |
|                                                                                                    |                                                                            |   |
|                                                                                                    | sitch Mortosee having been                                                 | - |
|                                                                                                    |                                                                            |   |
|                                                                                                    |                                                                            |   |

- 7. See page 21 for a description of the image navigation bar at the bottom of the image.
- 8. If there are multiple associated documents listed in the Associated docs: section of the Doc Info panel, click the Next Assoc Doc option (identified by the green arrow in the image above) in the lower right corner of the image window to display the image of the next associated document in the list. Click the Previous Assoc Doc option (identified by the blue arrow in the image above) in the lower left corner of the image window to display the image above) in the lower left corner of the image window to display the image of the previous associated document (if there is one) in the list.
- 9. Click the **X** in the upper right corner of the image window to close the image of the associated document.

### **MODIFYING & PRINTING SEARCH RESULTS**

### VIEWING SEARCH RESULTS FULL-SCREEN

| Criteria<br>Mode: Classic        | Show doc preview | × | Resu       | lts | 11 result<br>11 sh |               | arch ①<br>by keyword X | Column Visibility Doc Number +10   | Group by Colum<br>Group by |                 | Rows per page – 50          | Image: Distinct docs of the second second | nly      | More options                        |
|----------------------------------|------------------|---|------------|-----|--------------------|---------------|------------------------|------------------------------------|----------------------------|-----------------|-----------------------------|----------------------------------------------------------------------------------------------------|----------|-------------------------------------|
| Results: 11                      |                  |   |            |     |                    | Doc Number ↑↓ | Party One 1↓           | Recorded Date $\uparrow\downarrow$ | Assoc Doc 1↓               | Doc Type        | Legal Summary ↑↓            | Doc Date ↑↓                                                                                                    | Pages 1↓ | Consideration $\uparrow \downarrow$ |
| Denting 1                        |                  |   | Ψ.         |     | 1                  | 1097048       | SHAW, J PETER          | Feb 17, 2022, 11:20 AM             | No Assoc Docs              | QUIT CLAIM DEED | Multiple Legals: See Record | Jul 23, 2020, 12:00 AM                                                                                                    | 1        | \$0.00                              |
| + Parties 1<br>+ Document Info 2 |                  |   | - <b>#</b> | 23  | 2                  | 1097060       | SHAW, J PETER          | Feb 18, 2022, 1:37 PM              | No Assoc Docs              | QUIT CLAIM DEED | Multiple Legals: See Record | Jul 23, 2020, 12:00 AM                                                                                                    | 1        | \$0.00                              |
| + Additional Criteria 0          |                  |   | Ŧ          |     | 3                  | 1097109       | SHAW, J PETER          | Apr 11, 2022, 8:20 AM              | No Assoc Docs              | QUIT CLAIM DEED | Multiple Legals: See Record | Jul 23, 2020, 12:00 AM                                                                                                    | 1        | \$0.00                              |
|                                  |                  |   | - <b>#</b> |     | 4                  | 1097116       | SHAW, PETER            | Apr 11, 2022, 1:32 PM              | No Assoc Docs              | QUIT CLAIM DEED |                             | Jul 23, 2020, 12:00 AM                                                                                                    | 1        | \$0.00                              |
| New search                       | Edit this search |   | Ŧ          | 2   | 5                  | 1097048       | SHAW, STACIE           | Feb 17, 2022, 11:20 AM             | No Assoc Docs              | QUIT CLAIM DEED | Multiple Legals: See Record | Jul 23, 2020, 12:00 AM                                                                                                    | 1        | \$0.00                              |
|                                  |                  |   | - <b>F</b> |     | 6                  | 1097048       | SHAW, STACIE           | Feb 17, 2022, 11:20 AM             | No Assoc Docs              | QUIT CLAIM DEED | Multiple Legals: See Record | Jul 23, 2020, 12:00 AM                                                                                                    | 1        | \$0.00                              |
| 🐺 Pin Stash 🛛 0                  | Save to list     | 0 | <b>.</b>   | 2   | 7                  | 1097060       | SHAW, STACIE           | Feb 18, 2022, 1:37 PM              | No Assoc Docs              | QUIT CLAIM DEED | Multiple Legals: See Record | Jul 23, 2020, 12:00 AM                                                                                                    | 1        | \$0.00                              |
| Recently Viewed     0            |                  |   | - <b>F</b> |     | 8                  | 1097060       | SHAW, STACIE           | Feb 18, 2022, 1:37 PM              | No Assoc Docs              | QUIT CLAIM DEED | Multiple Legals: See Record | Jul 23, 2020, 12:00 AM                                                                                                    | 1        | \$0.00                              |
| 🛇 Hidden 🧕                       |                  |   | Ŧ          |     | 9                  | 1097109       | SHAW, STACIE           | Apr 11, 2022, 8:20 AM              | No Assoc Docs              | QUIT CLAIM DEED | Multiple Legals: See Record | Jul 23, 2020, 12:00 AM                                                                                                    | 1        | \$0.00                              |
|                                  |                  |   | - #-       |     | 10                 | 1097109       | SHAW, STACIE           | Apr 11, 2022, 8:20 AM              | No Assoc Docs              | QUIT CLAIM DEED | Multiple Legals: See Record | Jul 23, 2020, 12:00 AM                                                                                                    | 1        | \$0.00                              |
|                                  |                  |   | <b>.</b>   |     | 11                 | 1097116       | SHAW, STACIE           | Apr 11, 2022, 1:32 PM              | No Assoc Docs              | QUIT CLAIM DEED |                             | Jul 23, 2020, 12:00 AM                                                                                                    | 1        | \$0.00                              |

 To view the search results grid full-screen, click the X in the upper right corner of the Criteria panel.

| Criteria | Show doc preview |
|----------|------------------|
|          |                  |

- a. The **Criteria** panel will close and the shortcut bar shown on page 22 will display along the left side of the screen. See page 20 for a description of the shortcut icons in the upper portion of the shortcut bar.
- b. See the CRITERIA PANEL MORE DETAILS section on page 30 and the PIN DOCUMENTS section on page 33 for a description of the Results, Stash, Recent, and Hidden functions.
- To Print the search results, click the More options button in the upper right corner of the print results then click Results to PDF (identified by the green arrow in the image to the right). A PDF document displaying the search results will download in your web browser.

**NOTE:** The printed results will display essentially what is seen on the screen so make sure to order and group the rows and columns on the screen (and hide any rows you do not wish to display in the print) as you wish to view them in the results that are printed. See the sections below for details of these functions.

To print a detailed report of the documents in the search results, click the More
options button then click Details to PDF (identified by the blue arrow in the image to
the right). A PDF document displaying the search results details will download in your
web browser.

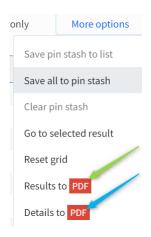

#### **COLUMN SORT**

|          | # | Doc Number 1 🚺 | Party One ↓          | Party Two ↓          | Recorded Date $\uparrow \downarrow$ | Assoc Doc     | Doc Type |
|----------|---|----------------|----------------------|----------------------|-------------------------------------|---------------|----------|
| <b>.</b> | 5 | 1097014        | KOHLENBERG, ANTHONY  | EQUITABLE BANK S S B | Dec 2, 2021, 9:57 AM                | No Assoc Docs | MORTGAGE |
| Ŧ        | 6 | 1097015        | EQUITABLE BANK S S B |                      | Dec 2, 2021, 12:53 PM               | No Assoc Docs | MORTGAGE |
| Ŧ        | 7 | 1097016        | EQUITABLE BANK S S B | KOHLENBERG, ANTHONY  | Dec 2, 2021, 2:03 PM                | No Assoc Docs | MORTGAGE |

- 1. To sort by any column in the search results, click the **column header** for that column. The blue arrow will point up to identify that the column is sorted in ascending order. To reverse the sort order, click the column header again the arrow will point down.
- 2. To sort by multiple columns, click the header of the first column you wish to sort by, press and hold the **CTRL** key on the keyboard then click the header of the second column you wish to sort by. You can repeat this process to sort by more than two columns.

#### **COLUMN ORDER**

Laredo Anywhere allows for the user to order the results columns in any order. To reorder the display of the columns, click and hold any column header (e.g., "Party One," "Assoc Doc," "Doc Type", etc.) then drag the column to the desired location. When you see the

**double arrows** positioned in the correct placement, release the mouse.

| V             |             |                    |
|---------------|-------------|--------------------|
| Legal Summary | ⁄Ddd⊤ype 1↓ | Recorded Date ↑↓   |
| $\wedge$      |             |                    |
|               | MODICACE    | Dec 0 2021 0.00 AM |

Column Visibility

Doc Number +11

🖊 Doc Number

Party One

Party Two

Recorded Date

2. You can move as many columns as you wish. When a new search is executed, the columns will return to the default display order.

See the section titled **TEMPLATES** section on page 30 of this manual for a detailed description of how to set up customized templates for your search results.

#### **COLUMN VISIBILITY & RESIZE**

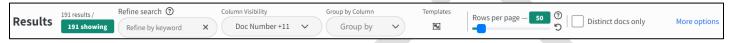

- 1. To remove (hide) columns from the Search Results grid, click the **Column Visibility** dropdown arrow.
- 2. Uncheck any column in the list that you do not wish to display in the search results grid then click the **X** at the top of the list to close the visibility box.
- 3. You can also hide a column from view in the search results by right clicking on the column header then clicking the **Hide** option.

**NOTE:** The unchecked columns will only be hidden from view for the current search. If you run another search (a new search or an edited search), the unchecked columns will display again. See the section titled **TEMPLATES** on page 38 of this manual for a detailed

description of how to set up customized templates for your search results in which you can permanently hide unwanted columns.

4. To **resize** the width of a column, hover the mouse between two columns, click and drag the two-sided arrow left or right until the column is at the desired width.

**NOTE:** If you adjust any of the search results utilizing the **Column Visibility** function or any other function noted below, you can reset the results to the original view by clicking **More options** in the upper right corner of the results grid then clicking **Reset grid**.

| Party One ↑↓      | <b>←</b> Party         |
|-------------------|------------------------|
| ction or          | More options           |
| y<br><b>Reset</b> | Save pin stash to list |
|                   | Clear pin stash        |
|                   | Go to selected result  |

Reset grid

Group by Column

Group by

Q

×

#### **GROUP BY COLUMN**

1. To group search results by any index field column, click the **Group by Column** dropdown arrow.

| Group by Column | 2. Click the column name by which you would like to group the search results. The results will then display one row for each unique value of the column name you clicked. (See the image below.) |
|-----------------|----------------------------------------------------------------------------------------------------|
| Doc Number      | a. You can also group the results by a particular column by right clicking the column header then clicking the <b>Group by</b> option.                                                           |
| Party One       |                                                                                                    |
| Party Two       |                                                                                                    |
| Recorded Date   |                                                                                                    |
|                 | $= \frac{1}{2} \qquad \qquad \qquad \qquad \qquad \qquad \qquad \qquad \qquad \qquad \qquad \qquad \qquad \qquad \qquad \qquad \qquad \qquad \qquad$                                             |

The image to the right displays the first few rows of search results grouped by **document type**. The blue box next to each document type displays the number of documents in each grouping.

| # | Doc Number 1 | ↓ Party One ↓↓ Party Two | 1↓ |
|---|--------------|--------------------------|----|
| > | AGREEMENT    | 1 distinct doc(s)        |    |
| > | AMENDMENT    | 2 distinct doc(s)        |    |
| > | ASSIGNMENT   | <b>4</b> distinct doc(s) |    |
| > | DEED         | 5 distinct doc(s)        |    |

3. To view the list of documents in any group, click the **arrow** to the left of that group name. The image below displays the four documents in the "ASSIGNMENT" document type group.

| $\sim$ | , | ASSIGN | MENT   | 4 distinct doc(s) |                                          |
|--------|---|--------|--------|-------------------|------------------------------------------|
| Ŧ      |   | 4      | 109704 | 3 ВА              | RNETT, COLLEEN                           |
| Ŧ      |   | 5      | 109705 | 0 MC              | RTGAGE ELECTRONIC REGISTRATION SYSTEMS I |
| Ŧ      |   | 6      | 109705 | 1 MC              | RTGAGE ELECTRONIC REGISTRATION SYSTEMS I |
| Ţ      |   | 7      | 109706 | 2 QU              | ICKEN LOANS INC                          |

- 4. In the rows of documents under any grouping, click any row to view the index data details of any document in the **Doc Info** panel and double click any row to view the **image** of any document.
- 5. To collapse the list of documents under any grouping, click the **arrow** to the left of the group name.
- 6. To reset the search results to the ungrouped view, click the **X** in the **Group by Column** field.

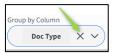

#### DISTINCT DOCUMENTS

When a search by any criteria other than a Party Name is done in Laredo Anywhere, the search results will display one row per party name, resulting in most documents displaying in multiple rows.

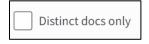

1. To remove the duplicate rows and display only one row per document in the results, click the **Distinct docs only** checkbox located on the right side of the top toolbar.

The search results will then display only one row per document. You can still click any document's row to view the index data details in the left panel and double click any document row to view the image.

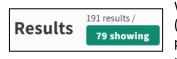

When **Distinct docs only** is checked, the number of resulting rows that now display ("showing") will be listed in the **green box** in the **Results** field in the upper right portion of the results grid along with the original number of results listed above this number.

#### **REFINE SEARCH BY KEYWORD**

| Refine search ⑦   |   |
|-------------------|---|
| Refine by keyword | × |
|                   |   |

- 1. To identify documents in the search results that contain a particular description (party name, document type, legal description, etc.) that is listed in the search results, click in the **Refine by keyword** field in the **Refine search** field in the toolbar at the top of the results grid.
- 2. Enter any letters, words or numbers, or word phrases for which you would like to search in the results. The results will then display only the records that contain those words. For example, the image below displays the documents that contain any subdivision in the legal summary column that contains the word "Pheasant".

| Resu | lts | 191 resu<br><b>3 sho</b> | Refine sear                     |                   | mn Visibility Group by Colu Doc Number +11  Group Group |               | Templates     | Rows pe   |
|------|-----|--------------------------|---------------------------------|-------------------|---------------------------------------------------------|---------------|---------------|-----------|
|      |     | #                        | Doc Number $\uparrow\downarrow$ | Party One         | Legal Summary $\uparrow\downarrow$                      |               | Recorded Date | e î↓      |
| Ŧ    |     | 1                        | 1097057                         | JP MORGAN CHASE B | ANK Sub: PHEASANT GROVE Multipl                         | e Lots/Blocks | Feb 18, 2022, | , 1:27 PM |
| Ŧ    |     | 2                        | 1097057                         | ALLEN SCOTT & DON | NA L Sub: PHEASANT GROVE Multipl                        | e Lots/Blocks | Feb 18, 2022, | , 1:27 PM |
| Ŧ    |     | 3                        | 1097057                         | ALLEN, SCOTT      | Sub: PHEASANT GROVE Multipl                             | e Lots/Blocks | Feb 18, 2022, | , 1:27 PM |

- 3. The Results section will display the number of rows showing in the green box.
- 4. To return to the original search results, click the **X** in the **Refine search** field.

**NOTE:** The **Refine search** function will only identify records in the search results in which the entered word(s) are listed in the actual results grid. For example, if a record includes index data for a particular legal description, but only "Multiple Legals" is listed in the Legal Summary column (in which case you would need to click the row to view the details of the index data in the left panel), the document would not display in the results grid if you entered that specific legal description in the **Refine search** field.

### **DOCUMENT INFO PANEL – MORE DETAILS**

The **Doc Info** panel will display on the left side of the search results grid when any row in the results is clicked.

| oc Info                                  |                                                                 |                |
|------------------------------------------|-----------------------------------------------------------------|----------------|
| 1st Party:                               | GRANTEE  WEST RICHARD W  WEST CHRISTINE M  CATALANO CHRISTINE I | 3              |
| 2nd Party:                               | GRANTOR<br>• MILLER RYAN<br>• CHAWDA PUNITA                     | 2              |
| Doc Type:                                | IL WARRANTY DEED                                                |                |
| Doc Date:                                | Apr 26, 2018, 12:00 AM                                          |                |
| Recorded Date:                           | Feb 18, 2022, 1:27 PM                                           |                |
| Legal Summary:                           | Multiple Legals: See Reco                                       | rd             |
| Property Notes<br>Notes                  |                                                                 |                |
|                                          |                                                                 |                |
|                                          |                                                                 |                |
| Tract                                    |                                                                 |                |
| Tract<br>S:13 T:9 R:21                   |                                                                 | C <sup>®</sup> |
|                                          | :                                                               | C              |
| S:13 T:9 R:21                            |                                                                 | C <sup>®</sup> |
| S:13 T:9 R:21<br>Property Notes<br>Notes |                                                                 | C <sup>®</sup> |
| S:13 T:9 R:21<br>Property Notes          |                                                                 | C <sup>®</sup> |
| S:13 T:9 R:21 Property Notes Notes Notes |                                                                 | C <sup>®</sup> |
| S:13 T:9 R:21 Property Notes Notes Notes |                                                                 | C)             |

1. To copy any Legal description to the computer clipboard to paste into notes you may be taking on your computer, click the **Copy legal** option on the right side of any legal description in the **Doc Info** panel.

| egals                    |     |
|--------------------------|-----|
| Subdivision              |     |
| DEER TRAIL ESTATES L: 16 | (B) |

2. If you do not wish to view the **Doc Info** panel each time you click a row in the results grid, click the **Show: On** toggle slide to turn this feature off then click the **X** next to the toggle slide to close the **Doc Info** panel.

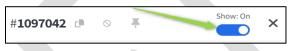

With the toggle set to **Show: Off**, the **Doc Info** panel will not display when a row is selected in the search results grid until a new search is run.

3. To reactivate the **Doc Info** panel, click the **Show doc preview** option at the top of the **Criteria** panel then click the **Show: Off** toggle slide to reactivate the **Doc Info** panel.

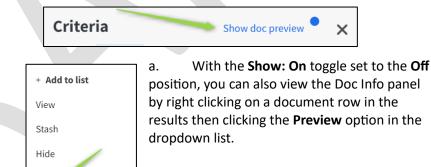

**NOTE:** With the **Show: On** toggle set to the **Show: Off** position, results rows that are clicked will not highlight.

Preview

4. Click the **X** in the upper right corner of the **Doc Info** panel to close the panel and return to the **Criteria** panel.

# **CRITERIA PANEL – MORE DETAILS**

As noted earlier in this manual, the **Criteria** panel on the left side of the search results will display such information as the number of results returned, the criteria that was entered for a search, and other information. The lower portion of the **Criteria** panel includes the following information:

- 1. **Pin Stash**: See the **PIN STASH** section on page 33 for details regarding the pin stash.
- Recently Viewed: The document number, document type, and recording date of all documents that have been viewed (the image and/or Doc Info) will be listed in the Recently Viewed section.

| - • Recently Viewed 2       |          |
|-----------------------------|----------|
| Grouped by doc number       |          |
| Total viewed: 2             |          |
| 1097144                     |          |
| MORTGAGE                    | <b>—</b> |
| Recorded Date: May 3, 2022  |          |
| 1097629                     |          |
| MORTGAGE                    | Ŧ        |
| Recorded Date: Jan 16, 2023 |          |

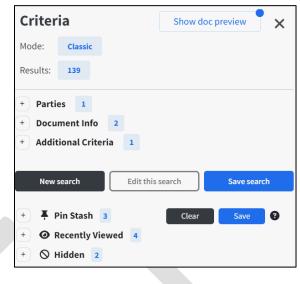

- a. To view these recently viewed documents, click the (+) symbol next to Recently Viewed.
- b. Click any document number in this list to view the image and index data for the document.
- c. Click the **pushpin** to pin the listed document. (See the **PIN DOCUMENTS** section on page 33 for details regarding the pin stash.)
- The document number, document type, and recording date of all documents that have been hidden from the results grid will be listed in the Hidden section of the Criteria panel. (See page 21 for details on hiding documents listed in the search results.)
  - a. To view these hidden documents, click the (+) symbol next to **Hidden**.
- Widden 1
   Grouped by doc number
   Total hidden: 1
   1097800
   MORTGAGE
   Recorded Date: Jul 31, 2023
- 1. Click any document number in this list to view the image and index data for the document.
- 2. Click the **circular arrow** in the lower right corner of the **Hidden** window to unhide the document from the search results grid.

#### SAVE SEARCH

Once a search has been run, you can save this search to easily re-run the search at a later time from the **Saved Searches** section of Laredo Anywhere.

 To save a search, with the search results displaying, click the Save search button in the Criteria panel on the left side of the search results. The window shown below will display.

| tundatos for all the dos | uments in this set of results | > |
|--------------------------|-------------------------------|---|
|                          | aments in this set of lesuits |   |
| New saved search name*   |                               |   |
| Enter a name             |                               |   |
|                          |                               |   |
|                          |                               |   |
|                          |                               |   |
|                          |                               |   |
|                          |                               |   |
|                          |                               |   |
|                          |                               |   |
|                          |                               |   |
|                          |                               |   |

- 2. Enter a description of the saved search in the Enter a name field then click Save.
- 3. See page 43 for a description of the **Saved Searches** section in Laredo Anywhere from where you can access and re-run these saved searches.

**NOTE:** A more detailed description of the **Saved Searches** section of Laredo Anywhere will be included in a future version of this manual.

### **SEARCH RESULTS – MORE OPTIONS**

Additional functions are available in the search results screen utilizing the **More options** button in the upper right corner of the search results screen.

| Rows per page – 50 (?) Distinct docs | only More options                                                         |
|--------------------------------------|---------------------------------------------------------------------------|
| 5 Legal Summary 🗯 🌀                  | <ul> <li>Save pin stash to list</li> <li>Save all to pin stash</li> </ul> |
| S:1 T:2 R:3 Multiple Parcels         | Clear pin stash                                                           |
| S:1 T:2 R:3 Multiple Parcels         | Go to selected result                                                     |
|                                      | Reset grid                                                                |
| S:23 T:9 R:21 GovtLot:1              | Results to PDF                                                            |
| S:27 T:10 R:21 Multiple Parcels      | Details to PDF                                                            |

1. **Save pin stash to list**: Click this option to save your current pin stash to an existing pin list.

**NOTE**: This function can also be done from the **Criteria** panel. See the **PIN DOCUMENTS** section on page 33 for details of this process.

2. **Save all to pin stash:** Click this option to save all documents in the search results to an existing pin list.

3. **Clear pin stash**: To remove all documents from your pin stash, click this option.

4. Go to selected result: If you have highlighted a document row in the search results then scrolled the

results or navigated to a different page of the results and left that row highlighted, click this option to return the results grid to the highlighted row.

- 5. Reset grid: If you have modified the search results in one of the following ways:
  - a. Reordered columns
  - b. Hidden columns utilizing the Column Visibility function

- c. Modified the Rows per page
- d. Checked the **Distinct docs only** option
- e. Utilized the Refine by keyword function
- f. Hidden the **Doc Info** panel utilizing the **Show: On** toggle

Click **Reset grid** to return the results to the view that displayed when the search was first run. The results will also return to the first page.

**NOTE:** The **Reset grid** function will NOT reset the **Group by Column** function.

- 6. **Results to PDF:** Click this option to print the search results. See page 25 for details on this function.
- 7. **Details to PDF**: Click this option to print a detailed report of the search results. See page 25 for details on this function.

32

### **PIN DOCUMENTS**

#### **PINNING DOCUMENTS**

Laredo Anywhere includes the functionality to "Pin" documents in the search results. This function is useful in the following ways:

- The index data (**Doc Info**) and images of pinned documents can be easily viewed from the **Pin Stash** section of the **Criteria** panel during the current search session.
- Pinned documents can be saved to a library for viewing anytime later.
- 1. To pin documents and save them in the **Pin Stash**, click the **Blue Pin** on the left side of the document row in the search results grid. You can pin multiple documents in the results.

| - | 1 | 1096691 |
|---|---|---------|
| - | 2 | 1097607 |
| * | 3 | 1098007 |

a. You can also pin a document by right clicking on the document row in the search results grid then clicking **Stash** in the list that displays.

| + Add to list |  |  |
|---------------|--|--|
| View          |  |  |
| Stash         |  |  |
| Hide          |  |  |
| Preview       |  |  |

b. To unpin a document that has been pinned in the search results, click the **blue pin** in the results grid to unpin the document. You can also unpin a pinned document by right clicking anywhere on the pinned document in the results grid then clicking **Unstash** (the "Stash" option changes to "Unstash" for any pinned document.

The pinned documents will display in the **Pin Stash** section of the **Criteria** panel.

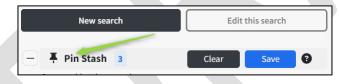

- To view the pinned documents, click the (+) symbol on the left side of the pin stash section. The pinned documents will display in a list that includes the document number, document type, and recording date.
- 3. To view the image and document details of any pinned document, click the document number in the list. The **image** and **Doc Info** window will open.
- 4. To remove a document from the pinned list in the **Criteria** panel, click the **blue pin** to the right of the document.
  - a. To remove all documents from the pin list at one time, click the **Clear** button at the top of the Pin Stash list.

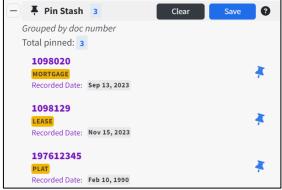

- b. You can also remove all documents from the Pin Stash list by clicking the **More options** button in the right corner of the top toolbar of the search results grid then clicking **Clear pin stash**.
- 5. To save the pinned documents to a library list, click the **Save** button in the Pin Stash section of the **Criteria** panel. A screen similar to one shown below will display.

| Add documents to pinned list × Adding documents from Pin Stash 1098046 1098006 1097978 | 6. If you have previously-saved pin lists, click in the <b>Choose a pinned list</b> field then select the correct list name from the list that displays. You can also start typing a previously-created list name in the field to                                                                 |
|----------------------------------------------------------------------------------------|----------------------------------------------------------------------------------------------------|
| Choose a pinned list for these documents<br>Choose a pinned list                       | <ul> <li>display matching existing list names then select the name.</li> <li>7. Once you have selected a list name, click in the Notes field and enter any notes to help in identifying or describing this pin list. These notes will display alongside each document in the pin list.</li> </ul> |
| Notes<br>Add optional notes                                                            | <ul> <li>8. Click the Add bar.</li> <li>9. To create a new pin list in which to add the pinned documents, click in the Enter a new list name field, type the name of the new list then add any relevant Notes for the new list.</li> </ul>                                                        |
|                                                                                        | 10. You can also add a document to a pin list by right clicking the document row in the search results then clicking <b>Add to list</b> in the list that displays.                                                                                                    |
| Add                                                                                    | + Add to list                                                                                                    |

a. The **Add documents to pinned list** screen shown above will display. Follow the instructions in steps 6-9 above to add the document to an existing or new pin list.

| + Add to list |  |
|---------------|--|
| View          |  |
| Stash         |  |
| Hide          |  |
| Preview       |  |

# LIBRARY (FOR PINNED DOCUMENTS)

The Laredo Anywhere **Library** provides a location in which to access and manage your pinned documents and to create new pin lists.

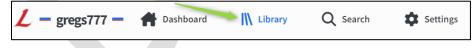

1. To access the pin documents library, click **Library** at the top of the Laredo Anywhere window. A window similar to the one shown below will display:

| Library |                            |          |                       |              |                                  |               |
|---------|----------------------------|----------|-----------------------|--------------|----------------------------------|---------------|
| o       | Your Library               |          |                       | l            | Create new list Find an iten     | n x           |
| Q       | Recently Updated >         |          |                       |              |                                  |               |
|         | Pinned Lists Delete Cancel |          |                       |              |                                  | Show Archived |
|         | Name 11                    | State 1↓ | County <sup>↑↓</sup>  | Documents ↑↓ | Description $\uparrow\downarrow$ | ŤĻ            |
| Oza4    | Joe Stoughton List 1       | WI       | Ozaukee County @gregs | 3            | Staughtan Search                 |               |
|         | Allen Search 2             | WI       | Ozaukee County @gregs | 3            | For Allen Closing                | -             |

- 2. To search for a particular pin list, begin typing the pin list name in the **Find an item** field. The matching pin list(s) will display.
- Create new list

×

Find an item

3. To view a pin list, double click the list name in the **Name** column. The documents in that list will display.

| Pins | Edit      |                     |                              |
|------|-----------|---------------------|------------------------------|
|      | Doc No ↑↓ | Notes <sup>↑↓</sup> | Created $\uparrow\downarrow$ |
| Ø    | 1097907   |                     | Dec 27, 2023 11:40 AM        |
| 0    | 1096335   |                     | Dec 27, 2023 11:40 AM        |
| 0    | 1097721   |                     | Dec 27, 2023 11:40 AM        |

- a. **NOTE:** Any time spent accessing documents in **Your Library** counts against your Laredo subscription minutes.
- 4. To view the document details and image of any document in the pin list, double click the document number. The **image** and **Doc Info** window will display within the library screen. Click the **X** in the upper right corner of the image to close the image and Doc Info window and return to the pin list.
- 5. To remove any document from the pin list, click the **Edit** button at the top of the list.

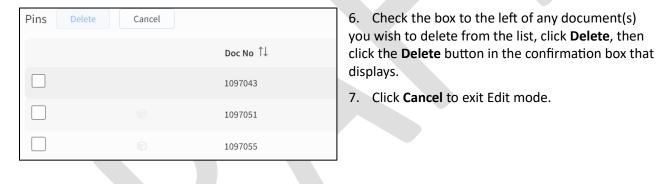

8. To search for a particular document or description (notes) in a pin list, click in the **Find an item** field and type the item you are looking for.

Add custom document

The pin list will display the matching item(s).

9. If you wish to add any document in the pin list to another list, right click that document number, click Add to other list then click the pin list to add the document to.

|                   |   |                          | Dec 27, 2023 11:40 AM |
|-------------------|---|--------------------------|-----------------------|
|                   |   |                          |                       |
| Add to other list | > | 1096859 - STOUGHTON, JOE | Dec 27, 2023 11:40 AM |
|                   |   | Cowery Search 2          | Dec 27, 2023 11:40 AM |

NOTE: Any document added to another list will also remain in the existing list.

10. Add custom document: To add a message or note to any pin list, click the Add custom document option in the upper right corner of a pin list. A message box will display.

| Add custom document                       | ×  |
|-------------------------------------------|----|
| Document name                             |    |
| Missing image                             |    |
| Notes                                     |    |
| There is no image for Document #1978-0001 | 10 |
| Add                                       |    |

11. Enter a note or message in the **Document name** field and any additional information in the **Notes** field then click **Add**.

The message/note will display in the pin list with a "Custom document" symbol next to it.

12. To edit the "Document name" or "Notes", click anywhere on the row of the custom document then edit either value.

13. Press **Tab** or click away from the edited row to save the edited value.

14. To edit the name of, or notes in, a pin list, click the **three dots** next to the list name at the top of the library screen then click **Edit details**.

| Joe Stoughton List 1 | •••          |
|----------------------|--------------|
|                      | Edit details |

a. Edit the name and/or the description of the pin list in the screen that displays then click **Save**.

When you open the pin library, a navigation panel will display on the left side of the Library screen.

| Library                          |    |
|----------------------------------|----|
| 0                                |    |
| Search counties                  | ×  |
| Your Library                     |    |
| Ozaukee County @gregs<br>6 lists | WI |
| Ozaukee County @peter<br>3 lists | WI |

15. Click the **Left Arrow** to collapse the navigation panel. A shortcut bar will display in the collapsed panel (see image to the right).

16. To return to your pin list from any other screen in the library, click **Your Library**.

17. If you have multiple county Laredo logins associated with your Laredo Anywhere global login, each Laredo login will be listed at the bottom of the left panel. Click the county name icon to view the pin lists for that particular Laredo login.

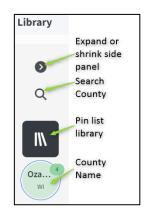

18. If you have multiple county Laredo logins, you can search for a particular county by clicking in the **Search Counties** field then entering the county name. A list of matching counties will display. Click the desired county to display that county's pin list.

19. To create a new pin list, click the **Create new list** button in the top right section of the library window.

Create new list Find an item X

| Create new list    | × |
|--------------------|---|
| Ozaukee County     |   |
| List name          |   |
| New list #5        |   |
| Notes              |   |
| Add optional notes |   |
|                    |   |
|                    | 1 |
|                    |   |
|                    |   |
| Create             |   |

20. Enter a name for the list in the **List name** field and a description for the list in the **Notes** field then click **Create**.

21. To archive a pin list so that it doesn't, by default, display in the pin list, click the **Archive list** icon on the far right of a pinned list.

| Pinned Lists Edit         |          |                       |              |                                  | Show Archived |
|---------------------------|----------|-----------------------|--------------|----------------------------------|---------------|
| Name $\uparrow\downarrow$ | State ↑↓ | County ↑↓             | Documents ↑↓ | Description $\uparrow\downarrow$ | t1            |
| 1096859 - STOUGHTON, JOE  | WI       | Ozaukee County @gregs | 4            |                                  | Archive list  |
| Joe Stoughton List 1      | WI       | Ozaukee County @gregs | 8            | Stoughton Search                 | •             |

- a. The archived list will be hidden from the pinned list.
- 22. To view the archived pin lists, click the **Show Archived** button.
- 23. To add an archived pin list back to the full pinned list, click **Show Archived** then click the **Undo archive list a**rrow. The list will now display in the full pinned list.

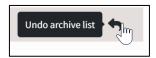

24. To return to the search screen, click Search at the top of the library window.

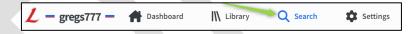

Either the Criteria screen or the Search results grid will display, depending on where you accessed the Library from.

### **TEMPLATES**

The Templates function in Laredo Anywhere allows for users to create and modify their own search results grid layout.

- 1. The process of setting unique search results layout templates begins with running a search in Laredo Anywhere.
- 2. In the search results grid, adjust the search results in one or more of the following ways. **(NOTE:** All of the functions listed below are explained in detail earlier in this manual.) The template will be applied after the search results have been set to the desired view.
  - a. Set the Rows per page to the desired number.
  - b. Ensure that the **Distinct docs only** setting is set as desired (checked or unchecked).
  - c. Sort the columns as you would like them to display.
  - d. Set columns to the desired width.
  - e. **Reorder** (drag) the columns to the desired position in the results.
  - f. Hide any columns you do not wish to see in the results for this template.
  - g. If you wish, group by any desired column.
- 3. When the search results are set for this new template, click **Templates** on the toolbar at the top of the results grid. A screen similar to the one below will display.

| 1 | Templates |
|---|-----------|
|   |           |

| Template views        | <br>Create new template | Edit | × |
|-----------------------|-------------------------|------|---|
| All 5 Collapse views  |                         |      |   |
| 숬 My Default Template | Apply                   |      | > |

| Add template              |  | × |
|---------------------------|--|---|
| Name                      |  |   |
| My Template #2            |  |   |
| Description               |  |   |
| Enter a description       |  | , |
| Use as Global Default: No |  |   |
|                           |  |   |
|                           |  |   |
|                           |  |   |

- 4. Click **Create new template**. A screen similar to the one showing on the next page will open.
- 5. Enter a **Name** and a **Description** for this new template.
- a. If you would like this template to be your default template for all searches, click the **Use as Global Default:** toggle to turn it on.

**NOTE:** If you have multiple Laredo user accounts associated with your current Laredo Anywhere global account and you select the **Use as Global Default:**, this template will be applied as the default template for all of the Laredo logins you utilize under the current Laredo Anywhere login.

b. A **blue star** will display on the left side of the template name in the Templates screen for the template that is set as the global default.

6. Click Save. The new template name will display in the list of templates.

| ☆ | Default Template 1<br>First default template | Apply | ••• | > |
|---|----------------------------------------------|-------|-----|---|
|   |                                              |       |     |   |

- 7. Once the template is saved, click **Apply** in the template bar that displays to set this template as the selected template for this search session.
- 8. To view the template details, click the **Down Arrow** on the right side of the **Template** bar.

| Global default<br><b>Default Template 1</b><br>First default templat | e                          |         |          | Applied |
|----------------------------------------------------------------------|----------------------------|---------|----------|---------|
| ows per page Distinct do                                             | cs only Grid width<br>Wide |         |          |         |
| Column Name                                                          | Visiblity                  | Sort by | Group By | Order   |
| Doc Number                                                           | ~                          |         |          | 1       |
| Party One                                                            | ~                          |         |          | 2       |
| Party Two                                                            | ×                          |         |          | 3       |
| Recorded Date                                                        | ~                          |         |          | 4       |
| Assoc Doc                                                            | ~                          |         |          | 5       |
| Doc Type                                                             | ~                          |         |          | 6       |
| Legal Summary                                                        | ~                          |         |          | 7       |

**NOTE:** This is a view-only screen; you cannot edit any template details here.

- 9. To close the **Template views** screen, click the **X** in the upper right corner.
- 10. To edit an existing template:
  - a. Close the template screen then modify the search results as you wish them to display.
  - b. Click **Templates** at the top of the results grid.
  - c. Click the **3 dots** on the right side of the template bar to display a function menu.
  - d. Click **Overwrite with current view** to apply the new results view to this template.
- 11. Additional Template menu items:
  - Click Unapply to deactivate the currently-applied template. The search results will then display in the original Laredo template view.
    - i. If you select the menu option for a template that is not the applied template, click **Apply** to apply that template as the search template for the current search.
  - b. Click **Edit details** to edit the name or description of the template and to check or uncheck the **Global Default** setting for the template.
    - i. **NOTE:** You can also set a template as your default template by clicking the **Star** on the left side of the template name. The star will turn blue to indicate that this is now the default template.

☆ My Template #3

Unapply

Edit details

Remove

Toggle grid overview Overwrite with current

c. Click Toggle grid overview (or the Arrow) to collapse or expand the template detail grid.

- d. See #10 above for a description of the **Overwrite with current view** option.
- e. Click **Remove** to delete this template.
- 12. To set the search results grid to display in a different existing template view, click **Templates** at the top of the search results, click **Apply** next to the template you would like to switch to then click the **X** to close the templates screen.

| ☆ | My Template #3 | Λ | Apply | <br>> |
|---|----------------|---|-------|-------|
|   |                |   |       |       |

## DASHBOARD

The Laredo Anywhere Dashboard lists all of your linked Laredo accounts and is the screen in which you can add additional counties to your Laredo Anywhere account.

| L - gregs777 - | A Dashboard | I Library |
|----------------|-------------|-----------|
|----------------|-------------|-----------|

1. Click **Dashboard** at the top of the Laredo Anywhere screen to access your dashboard.

| Your counties                        |                                     |         |                                |         |
|--------------------------------------|-------------------------------------|---------|--------------------------------|---------|
| Search your counties ×               |                                     |         |                                |         |
| Select a county to begin your search |                                     |         |                                |         |
|                                      |                                     | i       | -                              | i       |
| Add County                           | <sub>@gregs</sub><br>Ozaukee County | W       | @peter<br>Ozaukee County       | Ŵ       |
| +                                    | <b>Phone</b><br>(262) 284-8260      |         | <b>Phone</b><br>(262) 284-8260 |         |
|                                      | <b>O</b><br>Minutes used            | Connect | <b>O</b><br>Minutes used       | Connect |

**NOTE:** See the **LINKING A COUNTY SEARCH ACCOUNT** section on page 5 of this manual for a description of the process of adding a new county Laredo login to your Laredo Anywhere account.

Each County card will display the Laredo account's **username**, the primary **Phone number** associated with the account, and number of minutes (**Minutes used**) that each particular Laredo user has been logged into Laredo for the current month.

2. If you have many Laredo accounts linked to your Laredo Anywhere account, you can enter a county name in the **Search your counties** field at the top of the dashboard to display all matching county names.

3. To remove a Laredo county from your Laredo Anywhere account, click the three dots in the upper right corner of the county card then click **Remove**. The county will be removed from your Laredo Anywhere account.

**NOTE:** Removing a county from your dashboard does not cancel your Laredo user account; you will still need to contact the county Recorder/Register to cancel any Laredo user accounts.

| n/a                                 | i n/a                   |
|-------------------------------------|-------------------------|
| <sup>@gregs</sup><br>Ozaukee County | Saved Searches          |
| <b>Phone</b><br>(262) 284-8260      | Remove                  |
| <b>O</b><br>Minutes used            | Connect 0<br>Minutes us |

4. Click **Saved Searches** in the dropdown menu to view any searches that you have saved in the Desktop version of Laredo. The saved searches will display in the **Saved Searches** screen.

**NOTE:** In the current version of Laredo Anywhere, you do not have the ability to save your searches, only to access previously-saved searches.

5. Click IRIS in the dropdown menu to view and manage your IRIS lists.

**NOTE:** A full description of the IRIS functionality will be included in a future version of this manual.

# LAREDO MENU – PART 2

### SIMPLE SEARCH

Laredo Anywhere includes the functionality, known as **Simple Search**, to search for documents by entering search criteria in a single text field.

1. To access the single text field search option, click **Simple Search** on the left side of the Laredo Search menu.

| Search                           |  |
|----------------------------------|--|
|                                  |  |
| Q Simple Search                  |  |
| 💙 Classic Search                 |  |
| 🕒 User News                      |  |
| Saved Searches                   |  |
| <ul> <li>Iris Manager</li> </ul> |  |
| County Settings                  |  |

The screen showing below will open:

|             | Searchable fields: Doc, Party, Address, Assoc | Doc, Location, Parcel, Su  | ubdivision, SurveyMap, Tract |  |
|-------------|-----------------------------------------------|----------------------------|------------------------------|--|
| "stoughton" |                                               |                            |                              |  |
|             |                                               |                            |                              |  |
|             |                                               | "Quote it"                 |                              |  |
|             |                                               |                            |                              |  |
|             |                                               | Run                        |                              |  |
|             | Advanced search is a "Web-like" searc         | ch which only requires a s | single text field input      |  |
|             |                                               | earches use the classic mo |                              |  |
|             |                                               |                            |                              |  |

- 2. Enter the criteria you wish to search for in the text bar then click **Run**.
- For a description of the format in which to enter criteria in the text field, click Settings in the toolbar at the top of the Laredo Anywhere screen.

| L - gregs777 - | Dashboard | III Library | Q Search | Settings |
|----------------|-----------|-------------|----------|----------|
|                |           |             |          |          |

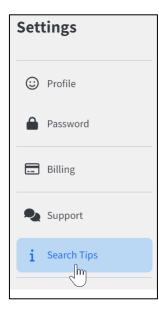

# SAVED SEARCHES

| Search |                 |  |
|--------|-----------------|--|
|        |                 |  |
| Q      | Simple Search   |  |
| 4      | Classic Search  |  |
| □      | User News       |  |
|        | Saved Searches  |  |
| 0      | Iris Manager    |  |
|        | County Settings |  |

4. Click **Search Tips** to open a window in which you will find tips on how to enter criteria in the **Simple search** text field.

**NOTE:** A more detailed description of executing a simple search will be included in a future version of the Laredo Anywhere manual.

1. Click **Saved Searches** in the Laredo menu bar to view any searches that you have saved in the Desktop version of Laredo. The saved searches will display in the **Saved Searches** screen.

**NOTE:** A detailed description of the **Saved Searches** section of Laredo Anywhere will be included in a future version of this manual.

# **IRIS MANAGER**

1. To view and manage your IRIS lists, click **Iris Manager** in the Laredo menu bar to view and manage your IRIS lists.

**NOTE:** A detailed description of the IRIS functionality will be included in a future version of this manual.

### **COUNTY SETTINGS**

 If you would like to change your Laredo login password (for the Laredo search program, not Laredo Anywhere) from the password originally entered when you first linked your Laredo account to your Laredo Anywhere global account, click **County Settings** on the left panel of the Laredo Anywhere home **Search** screen. A screen similar to the one shown below will display.

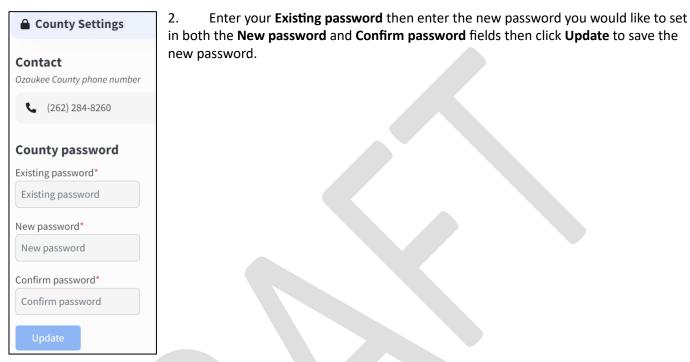

### LAREDO ANYWHERE SETTINGS

In the general Laredo Anywhere **Settings** menu, you can update your Laredo Anywhere profile, change your Laredo Anywhere password, access your Laredo Connect billing information (if applicable), contact the Fidlar Support team, and view the simple search tips.

#### LAREDO ANYWHERE PROFILE

1. To view and edit your Laredo Anywhere profile, click **Settings** in the toolbar at the top of the Laredo Anywhere screen.

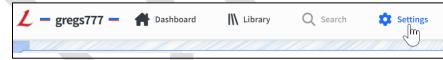

A screen similar to the one showing to the right will display.

2. Click **Profile** to open the screen shown on the next page.

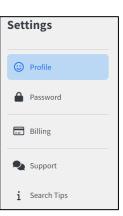

| Profile                                        |  |  |
|------------------------------------------------|--|--|
| Here are your basic demographics that inc      |  |  |
|                                                |  |  |
| First Name*                                    |  |  |
| Greg                                           |  |  |
| Last Name*                                     |  |  |
| Sullivan                                       |  |  |
| Company*                                       |  |  |
| Fidlar                                         |  |  |
| Email address*                                 |  |  |
| gregs@fidlar.com                               |  |  |
| Allow us to send alerts to this email address? |  |  |
| You may want this if you're curious about the  |  |  |
| status of a saved search                       |  |  |
| Yes No                                         |  |  |
| Phone*                                         |  |  |
| (309) 555-1212                                 |  |  |
| Update                                         |  |  |

3. Edit any of fields you wish then click **Update**.

4. To update your email preference regarding receiving email alerts about the status of a saved search, click **Yes** or **No** in the **Allow us to send alerts to this email address?** section.

### LAREDO ANYWHERE PASSWORD

1. To change your Laredo Anywhere password that was set when you first set up your Laredo Anywhere global account (this is NOT your Laredo subscription program password), in the **Settings** menu bar, click **Password**.

| <b>Password</b><br>Update your security settings, r | 2. Enter your <b>Existing password</b> then enter your new password in both the <b>New password</b> and <b>Confirm password</b> fields. |
|-----------------------------------------------------|----------------------------------------------------------------------------------------------------|
| Your password                                       | 3. Click Update.                                                                                                    |
| Existing password* Existing password                |                                                                                                    |
| New password*                                       |                                                                                                    |
| Confirm password*                                   |                                                                                                    |
| Update                                              |                                                                                                    |

## LAREDO BILLING

If the county in which you have a Laredo account utilizes Laredo Connect to bill you for your Laredo access, you can access your Laredo Connect account from the Laredo Anywhere **Settings** menu.

1. To access your Laredo Connect billing account, click **Billing** in the Laredo Anywhere **Settings** menu bar. The screen shown below will display.

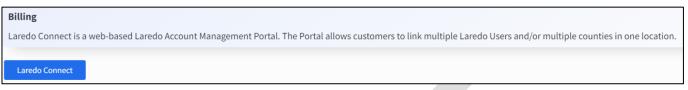

2. Click Laredo Connect to open the Laredo Connect portal associated with your Laredo account.

#### SUPPORT

1. To contact the Fidlar Support team and view contact information, click **Support** in the Laredo Anywhere **Settings** menu bar. The screen shown below will display.

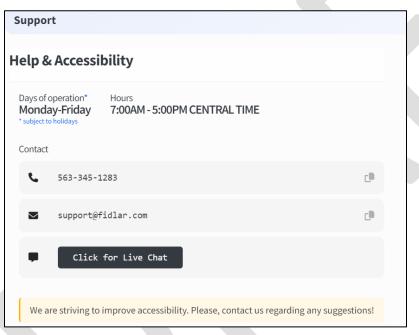

2. You may call or email the support team or click the **Click for Live Chat** option to chat with a Fidlar support team member.

### **SEARCH TIPS**

**NOTE:** See the **Simple Search** section on page 42 of this manual for a description of the **Search Tips** section of the Laredo Anywhere menu bar.